# **Sumario**

<span id="page-0-0"></span>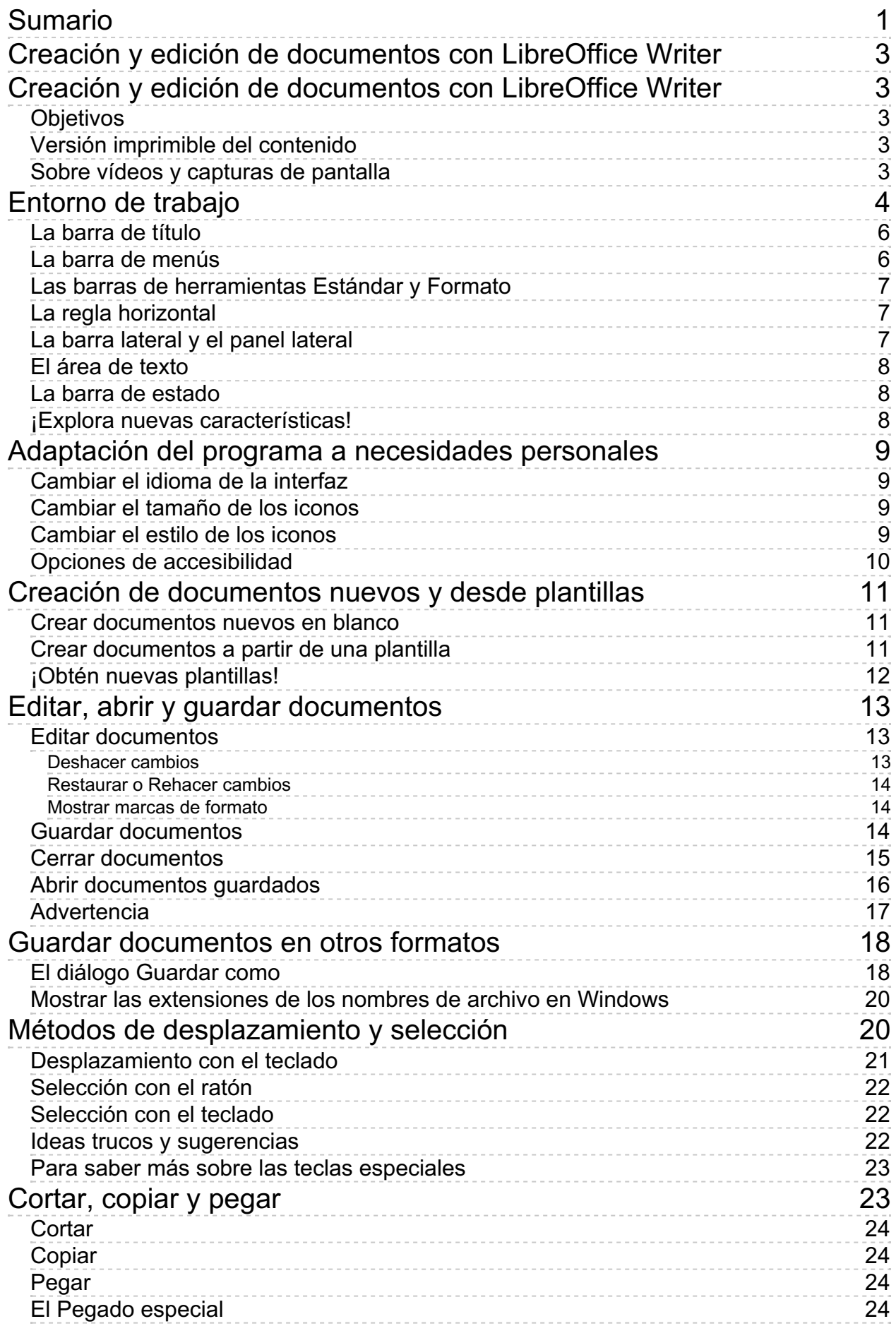

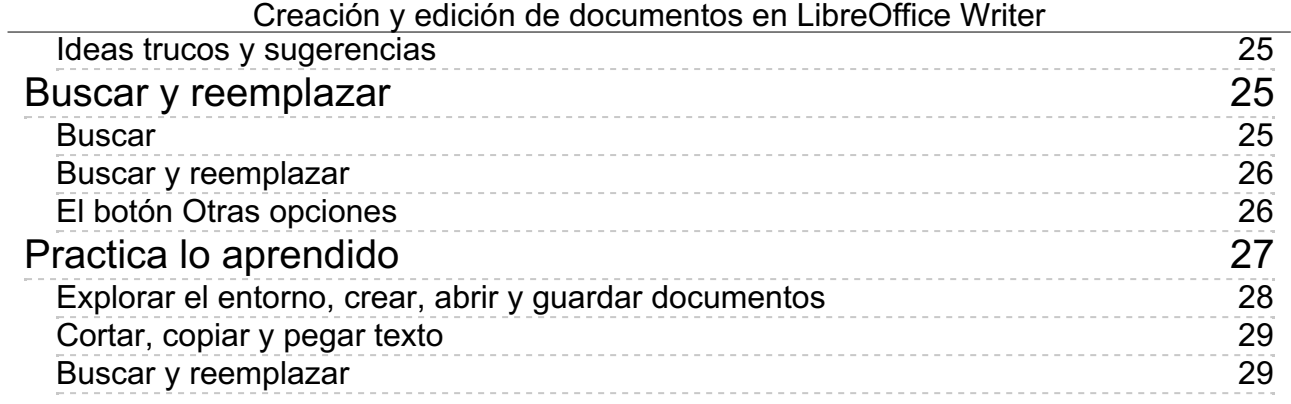

#### <span id="page-2-1"></span><span id="page-2-0"></span>**Creación y edición de documentos con LibreOffice Writer**

**LibreOffice** es un conjunto de programas ofimáticos (en ocasiones se denomina *suite ofimática* a este conjunto de programas) integrado por diferentes aplicaciones, cada una de ellas con un propósito específico:

- El procesador de textos **Writer**.
- La hoja de cálculo **Calc**.
- El programa de presentaciones **Impress**.
- El programa de dibujo vectorial **Draw**.
- La base de datos **Base**.
- **El editor de ecuaciones Math.**

En la presente unidad didáctica daremos nuestros primeros pasos en el uso del programa **Writer** y nos familiarizaremos con él.

# <span id="page-2-2"></span>**Objetivos**

Tras el estudio de esta unidad didáctica y la realización de las prácticas sugeridas, los usuarios habrán adquirido las siguientes habilidades:

- Iniciar el programa **LibreOffice Writer**.
- Reconocer, activar y desactivar diferentes elementos de la interfaz del programa.
- **Crear, abrir y quardar documentos.**
- Guardar los documentos de **Writer** en diferentes formatos .
- Utillizar diferentes métodos de navegación y desplazamiento por los documentos.
- Usar técnicas básicas de edición de documentos.

## <span id="page-2-3"></span>**Versión imprimible del contenido**

Desde estos enlaces se pueden descargar la versión imprimible de los contenidos y un archivo comprimido (.zip) con los materiales para la realización de las prácticas.

**U** Versión imprimible de los contenidos (Ventana nueva)

Comprimido (.zip) con los archivos de prácticas (Ventana nueva)

<span id="page-2-4"></span>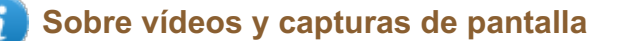

Los vídeos y capturas de pantalla de los contenidos de este curso han sido tomados con la **versión 5.3** de **LibreOffice** sobre un sistema operativo **Windows 7**. Si tienes instalada otra versión o ejecutas el programa en otra plataforma, puedes observar algunas diferencias. Además las elevadas posibilidades de personalización de la interfaz de usuario, pueden hacer que cambien el tamaño o apariencia de los iconos.

Algunas de las capturas de pantalla que ilustran los contenidos están reducidas; para verlas a mayor tamaño, bastar pulsar sobre ellas para que se muestren en una ventana emergente. Pulsando **Esc** se cerrará la ventana emergente y se volverá al contenido.

## <span id="page-3-0"></span>**Entorno de trabajo**

Podemos iniciar **LibreOffice** de varias maneras, dependiendo del Sistema Operativo y versión del mismo desde donde ejecutemos el programa. Por ejemplo, en **Windows 7** podemos iniciar **LibreOffice**:

- Desde un icono de acceso directo en el escritorio.
- Desde el botón de *Iniciar > Todos los programas > LibreOffice > LibreOffice Writer* .
- Abriendo un documento desde el explorador de archivos.

En los dos primeros casos se nos mostrará la **Pantalla de inicio** o **Centro de bienvenida**, desde donde podemos crear un nuevo documento de Writer.

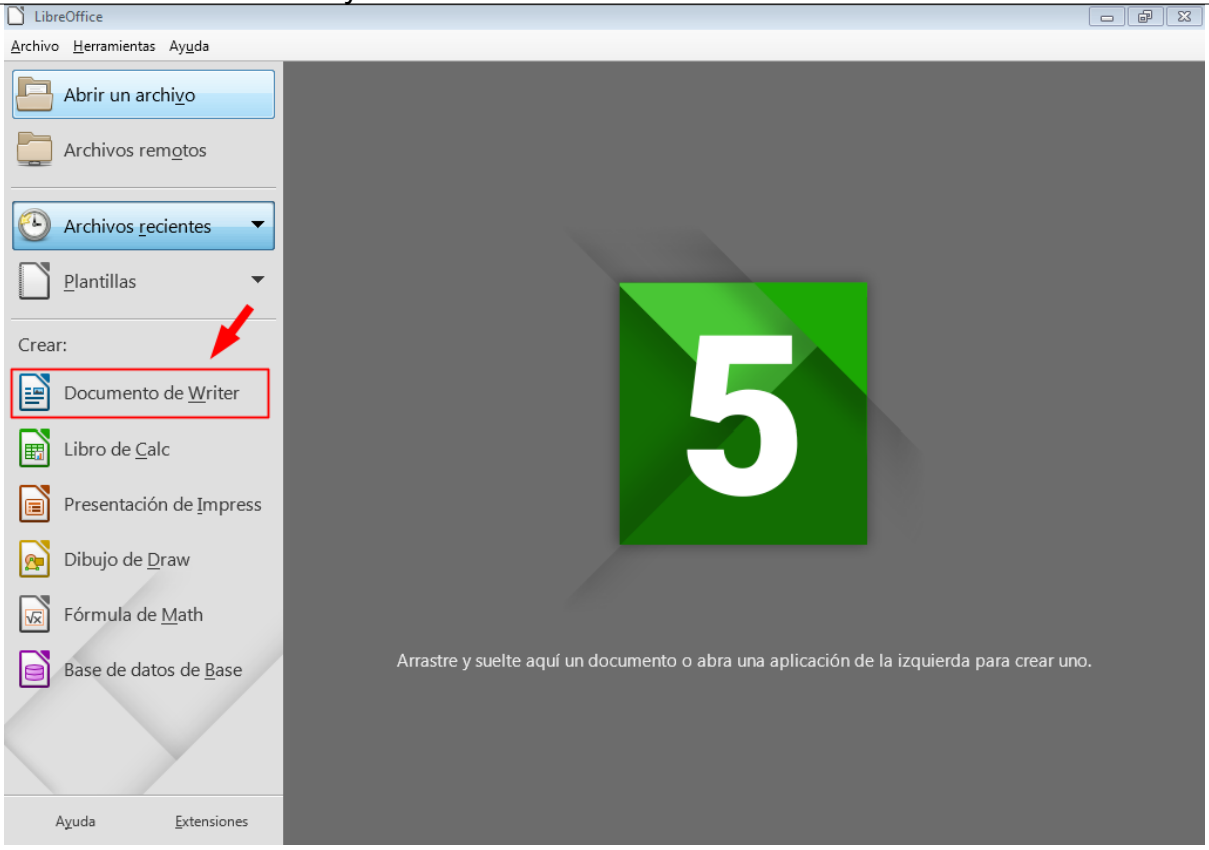

*El Centro de bienvenida o Pantalla de Inicio de LibreOffice.*

Cuando creamos un nuevo documento de **Writer**, en el entorno de trabajo podremos reconocer diferentes elementos.

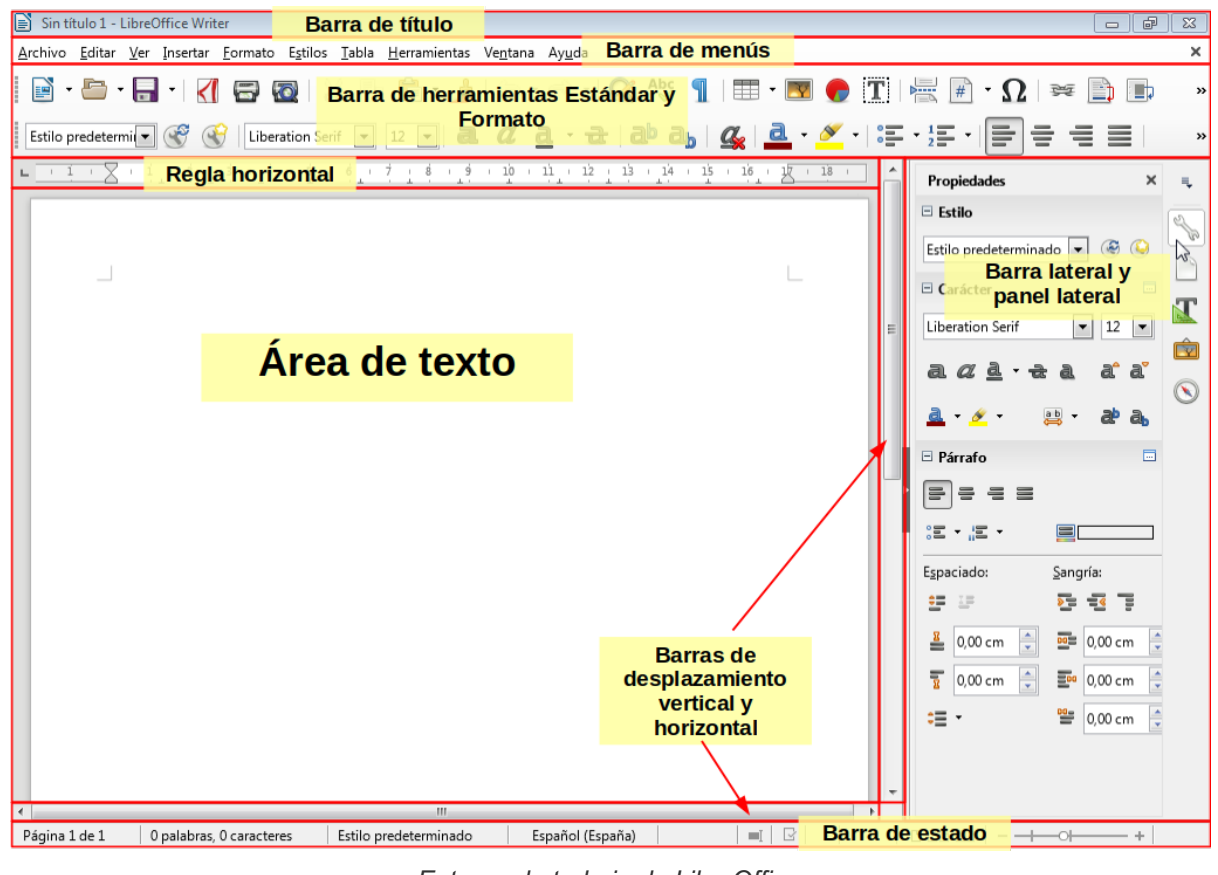

*Entorno de trabajo de LibreOffice*

# <span id="page-5-0"></span>**La barra de título**

La **barra de título** está ubicada en el extremo superior de la ventana del documento, abarcando todo el ancho de la ventana.

En su extremo izquierdo, la barra de título muestra un icono representativo del documento, el nombre del documento y el nombre del propio programa **LibreOffice Writer**.

En su extremo derecho, la barra de título muestra los botones de **Minimizar**, **Maximizar/Restaurar** y **Cerrar** que nos permitirán manejar la disposición de la ventana en el escritorio.

La funcionalidad de estos botones se puede reproducir haciendo clic sobre el icono del extremo izquierdo, donde se desplegará un menú donde además de acceder a las órdenes de **Minimizar**, **Maximizar**, **Restaurar** y **Cerrar** dispondremos de las opciones de **Mover** o **Tamaño**, que nos permitirán manejar la ventana mediante las flechas del teclado.

Este menú se puede activar también pulsando la combinación de teclas **Alt** + **Espacio** .

En este caso, desplazándonos con las flechas del teclado **↑ Arriba** y **↓ Abajo** podemos seleccionar la opción deseada. Una vez seleccionada la opción, pulsando **Intro** se ejecutará la orden. En el caso de **Mover** o **Tamaño** cambiará el puntero del cursor y las flechas del teclado nos permitirán mover o cambiar el tamaño de la ventana hasta que pulsemos la tecla de escape **Esc** . resources/w1-1-barra-titulo.webm

# <span id="page-5-1"></span>**La barra de menús**

La **barra de menús** está situada en la parte superior del documento, bajo la barra de título. La barra de menús muestra diferentes menús desplegables desde donde podemos acceder a todas las órdenes o comandos del procesador de textos.

Cada menú se identifica por un nombre: **Archivo**, **Editar**, **Ver**, etc. Pulsando con el ratón sobre el nombre se desplegarán las diferentes opciones del menú. Observaremos que el nombre cada menú muestra una letra subrayada. Esta letra subrayada nos indica la tecla que podemos pulsar en combinación con la pulsación de la tecla **Alt** para activar el menú desde el teclado. Como ejemplo, la pulsación de **Alt** + **A** activará el menú Archivo, **Alt** + **E** el menú Editar, etc. Una vez activado un menú, con las flechas del teclado **← Izquierda** y **→ Derecha** podemos cambiar de menú y con **↑ Arriba** y **↓ Abajo** recorrer las diferentes opciones del menú activo. Pulsando la tecla **Esc** o haciendo clic en algún lugar del documento, se cerrará el menú abierto.

Las opciones de un menú se pueden mostrar atenuadas, en cuyo caso significa que esa opción no está disponible.

En ocasiones, una opción de un menú mostrará un icono en su lado izquierdo. Este icono nos permitirá identificar la misma acción cuando queramos ejecutarla desde una barra de herramientas. También en ocasiones, una opción del menú mostrará en su lado derecho un atajo de teclado: una combinación de teclas que nos permitirá ejecutar la misma orden sin necesidad de acceder al menú. Por ejemplo, para salir del programa **LibreOffice** podemos acceder al menú *Archivo > Salir de LibreOffice* o bien pulsar la combinación de teclas **Ctrl** + **Q** .

Las opciones del menú pueden ejecutar diferentes tipos de acciones:

- Una simple orden directa como *Archivo > Guardar*.
- Abrir un submenú como *Archivo > Nuevo*. En estos casos, a la derecha de la opción del menú se mostrará un pequeño triángulo apuntando a la derecha.

- Abrir un cuadro de diálogo como *Formato > Párrafo*. En estos casos, el nombre aparece con unos puntos suspensivos. Un **cuadro de diálogo**, a veces abreviado como **diálogo**, es una ventana emergente que espera que seleccionemos diferentes opciones que se ejecutarán cuando pulsemos **Aceptar** o que descartará cuando pulsemos **Cancelar**.
- Opciones que pueden activarse o desactivarse como en *Ver > Barra de estado* . En estos casos, si una opción está activada, a la izquierda se muestra un símbolo de validación.

# <span id="page-6-0"></span>**Las barras de herramientas Estándar y Formato**

Bajo la barra de menús se muestran las barras de herramientas **Estándar** y **Formato**. Las barras de herramientas son conjuntos de iconos, desplegables, casillas de verificación y otros elementos que permiten acceder con mayor facilidad a las órdenes que podríamos ejecutar desde un menú.

De forma predeterminada sólo se muestran las barras de herramientas **Estándar** y **Formato**, pero hay muchas barras de herramientas que se pueden activar o desactivar desde el menú *Ver > Barras de herramientas*.

Cada barra de herramientas aparece en una posición predeterminada, pero podemos cambiar esta posición pulsando sobre el conjunto de puntitos verticales que aparecen a la izquierda de la barra y arrastrando hasta la posición deseada. De esta manera, las barras de herramientas se pueden acoplar a cualquiera de los cuatro lados de la ventana, e incluso dejarlas en forma de barra flotante sobre el documento. Las barras que están flotando se pueden cambiar de tamaño pulsando y arrastrando sobre los costados y esquinas de las mismas.

Los iconos en forma de botón que aparecen en las barras de herramientas son los mismos que podremos ver en sus menús equivalentes. Apuntando con el ratón sobre cualquier botón o elemento de una barra de herramientas se mostrará una etiqueta emergente. Esta etiqueta informará de forma abreviada de la acción que se ejecutará desde ese botón. Si la orden tiene asociada un atajo de teclado, éste se mostrará también en la etiqueta emergente.

Las barras de herramientas se pueden personalizar pulsando sobre las mismas con el botón secundario del ratón (generalmente el botón derecho, salvo que se haya configurado el sistema para zurdos). En la parte inferior del menú emergente que se muestra, una opción "Botones visibles" permitirá añadir y quitar botones de la barra de herramientas.

# <span id="page-6-1"></span>**La regla horizontal**

Situada bajo la barra de herramientas de **Formato**, una **regla horizontal** medida en centímetros permite ver el tamaño de los márgenes izquierdo y derecho de la página, delimitados por la zona de color gris a ambos extremos de la regla.

En la regla horizontal se pueden observar diferentes botones de forma triangular que permiten configurar la posición de las sangrías de párrafo. Las sangrías de párrafo determinan la distancia desde el texto a los márgenes de la página.

La regla horizontal se puede desactivar y volver a activar desde el menú *Ver > Reglas > Reglas* .

Opcionalmente, se puede activar una regla vertical en el lado izquierdo de la ventana desde el menú *Ver > Reglas > Regla vertical*.

# <span id="page-6-2"></span>**La barra lateral y el panel lateral**

En el lado derecho de la ventana, de arriba a abajo se extiende una **barra lateral** con diferentes botones.

Al pulsar sobre alguno de ellos se expandirá hacia la izquierda un **panel lateral** con diferentes conjuntos de herramientas.

La barra lateral se puede ocultar pulsando sobre un pequeño triángulo que apunta a la derecha desde el medio del costado izquierdo de la barra. Cuando está oculta, se puede volver a mostrar la barra lateral pulsando sobre el mismo triángulo, que ahora apuntará a la izquierda.

También se puede desactivar o volver a activar la barra lateral desde el menú **Ver > Barra lateral**.

# <span id="page-7-0"></span>**El área de texto**

En el área central del documento se muestra el **área de texto** donde colocaremos el contenido del mismo, escribiéndolo, copiándolo o insertándolo desde algún otro documento o programa. Mientras escribimos el texto fluirá a lo largo del documento provocando automáticamente los saltos de línea en función de los márgenes de la página y tan sólo pulsaremos la tecla **Intro** cuando finalizemos un párrafo (cuando hagamos "punto y aparte"). Unas marcas en las esquinas indican el límite del área de texto. Estas marcas se pueden activar o desactivar desde el menú *Ver > Límites del texto*.

# <span id="page-7-1"></span>**La barra de estado**

En el extremo inferior de la ventana, abarcando toda la anchura, se muestra la *barra de estado*. Esta barra está dividida en apartados que facilitan diversa información, además de permitir acceder a otras herramientas pulsando sobre los diferentes apartados:

- **El número de página.**
- Estadísticas de palabras y caracteres sobre el documento.
- **El estilo de página actual.**
- El diccionario activo para la corrección ortográfica del texto seleccionado.
- Otras informaciones variadas, dependiendo del contexto.
- Al extremo derecho de la barra de estado, un control de zoom, nos permitirá cambiar el escalado del documento en pantalla

<span id="page-7-2"></span>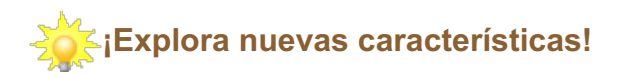

El programa **LibreOffice** está en constante evolución, adaptándose a las necesidades de los usuarios. Por ejemplo, próximamente se dispondrá de una herramienta similar a la **Cinta de opciones (o Ribbon)** de **Microsoft Office**. Este elemento de la interfaz se denominará **Omnibarra**. Algunas de estas características futuras ya están incluidas en modo de funcionalidades experimentales. Si deseas comprobarlas, puedes activarlas desde el menú *Herramientas > Opciones > LibreOffice > Avanzado* , activando la casilla **Activar características experimentales (podrían provocar inestabilidad)**.

A modo de ejemplo, este es el aspecto de la **Omnibarra**, si tras activar las características experimentales, seleccionamos el menú *Ver > Disposición de interfaz > Omnibarra* y *Ver > Omnibarra > Contextual (grupos)*.

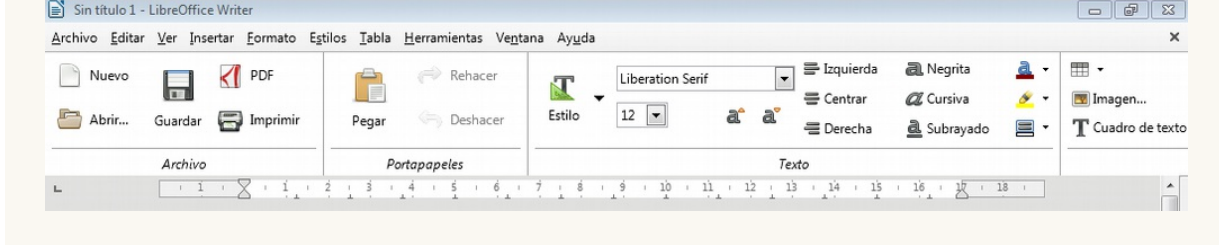

## <span id="page-8-0"></span>**Adaptación del programa a necesidades personales**

**LibreOffice** dispone de una cantidad de características configurables que permiten adaptar la apariencia del programa a diferentes necesidades de sus usuarios.

## <span id="page-8-1"></span>**Cambiar el idioma de la interfaz**

Si durante la instalación del programa, se escoge la instalación personalizada se pueden seleccionar diferentes idiomas para la interfaz de usuario.

**interfaz de usuario** es el término utilizado para describir la manera en que el usuario se comunica con una máquina o un programa. Existen interfaces gráficas, de texto y de otros tipos. Más información sobre interfaces de usuario en la Wikipedia: **https://es.wikipedia.org/wiki/Interfaz\_de\_usuario**

Para cambiar el idioma de la interfaz, accederemos al menú *Herramientas > Opciones > Configuración de idiomas > Idiomas* y seleccionaremos el idioma deseado. Tras el reinicio del programa la interfaz ya se mostrará en el nuevo idioma.

Si en la lista de idiomas no aparece el que deseamos, deberemos modificar la instalación de **LibreOffice**. En **Windows** lo podemos hacer desde las opciones para desinstalar programas del **Panel de control**.

## <span id="page-8-2"></span>**Cambiar el tamaño de los iconos**

En el menú *Herramientas > Opciones > LibreOffice > Ver > Barra de herramientas* podemos cambiar el tamaño de los iconos de las Barras de herramientas, permitiéndonos seleccionar entre Pequeño, Grande o Extragrande. Debemos tener presente que no todos los tamaños están disponibles para todos los estilos de iconos.

## <span id="page-8-3"></span>**Cambiar el estilo de los iconos**

El programa dispone de diferentes estilos de iconos, que se pueden cambiar a voluntad. Se accede desde el menú *Herramientas > Opciones > LibreOffice > Ver > Estilo de iconos* .

Unas imágenes de algunos de los diferentes conjuntos de iconos disponibles:

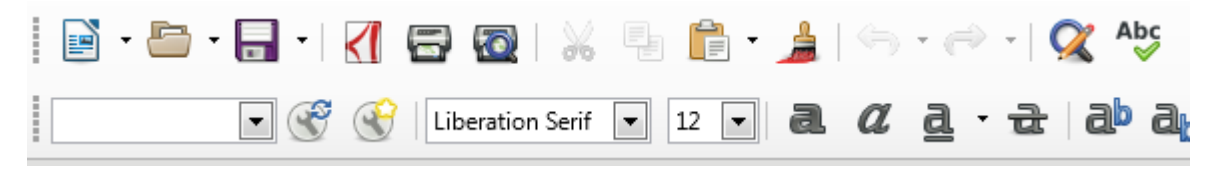

*Estilo de iconos Tango (automático)*

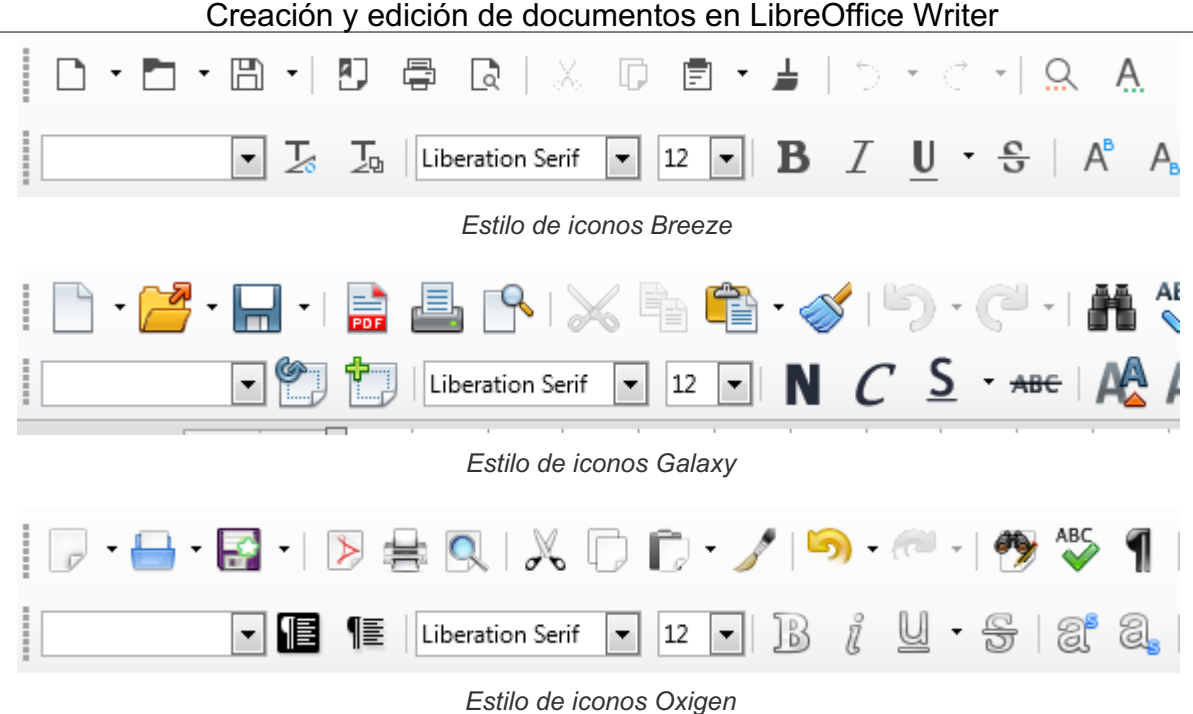

# <span id="page-9-0"></span>**Opciones de accesibilidad**

Diferentes opciones de accesibilidad se pueden configurar desde el menú *Herramientas > Opciones > LibreOffice > Accesibilidad*.

La opción **Activar herramientas de accesibilidad (se debe reiniciar el programa)** permite usar las herramientas para personas discapacitadas, como lectores externos de la pantalla, dispositivos de reconocimiento de la voz o de Braille. El entorno de ejecución de Java (JRE) debe instalarse en el equipo antes de activar las tecnologías asistivas.

Otras opciones disponibles, están relacionadas con la apariencia del contraste alto. Según cita la ayuda del programa:

#### **Opciones para la visualización de contraste elevado**

El contraste alto es una configuración del sistema operativo que cambia el esquema de colores para mejorar la legibilidad. Puede configurar cómo quiere que LibreOffice use la configuración de contraste alto del sistema operativo.

Los bordes y las sombras de las celdas siempre aparecen con el color del texto cuando el modo de alto contraste está activo. El color de fondo de la celda se ignora con esta configuración.

#### **Detección automática del modo de contraste elevado del sistema operativo**

Cambia el modo de LibreOffice a contraste elevado cuando el color de fondo del sistema es muy oscuro.

#### **Utilizar color de letra automático para la visualización en pantalla**

Muestra los tipos de letra en LibreOffice mediante la configuración del color del sistema. Esta opción sólo afecta a la visualización de la pantalla.

#### **Utilizar los colores del sistema en la vista preliminar**

Aplica la configuración de contraste elevado del sistema operativo en la vista previa de las páginas.

## <span id="page-10-0"></span>**Creación de documentos nuevos y desde plantillas**

Una de las primeras tareas a realizar con el procesador de textos **Writer** posiblemente será la de crear un documento nuevo. Podemos crear documentos en blanco o a partir de una plantilla que sirva de base para el nuevo documento.

## <span id="page-10-1"></span>**Crear documentos nuevos en blanco**

Para crear un documento nuevo podemos hacerlo por diferentes vías:

- Desde el **Centro de bienvenida** de **LibreOffice** pulsando sobre el botón **Documento de Write**r, bajo la opción **Crear:**.
- Desde el **Centro de bienvenida** de **LibreOffice** pulsando el atajo de teclado **Ctrl** + **N** .
- Desde el menú *Archivo > Nuevo > Documento de Texto* .
- Desde cualquier documento de **Writer**, pulsando el atajo de teclado **Ctrl** + **U** (no **Ctrl** + **N** como indica erróneamente el menú)
- Desde cualquier documento de **Writer**, seleccionando **Documento de texto** en el desplegable del botón **Nuevo** de la barra de herramientas **Estándar**.

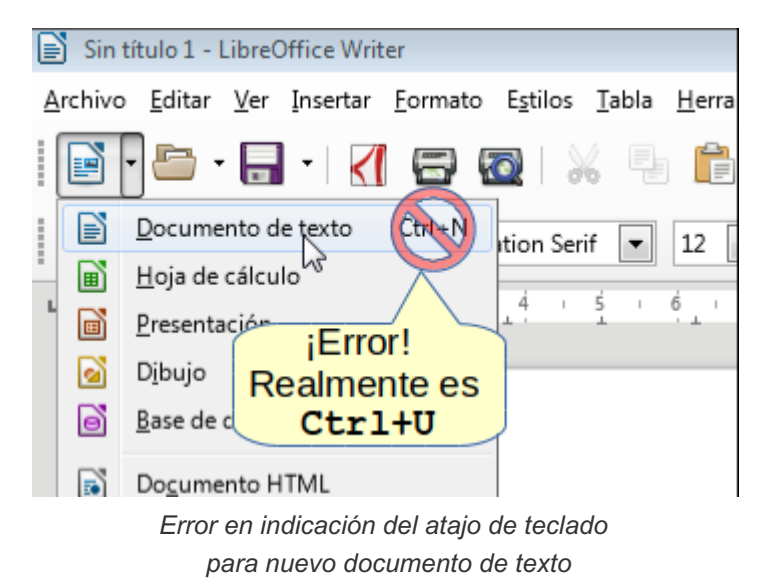

## <span id="page-10-2"></span>**Crear documentos a partir de una plantilla**

Una **plantilla** es un documento base que permite crear nuevos documentos basados en el mismo. Usualmente, en términos coloquiales, nos referimos como plantilla a cualquier documento que nos sirve para personalizarlo, guardarlo con otro nombre y crear una copia modificada del documento original. Pero eso no es una plantilla, sino un documento corriente que podría ser modificado inadvertidamente, como nos puede haber ocurrido con cierta frecuencia.

Una plantilla tiene unas características especiales que impiden que el documento base se pueda modificar por error:

- Una plantilla tiene una extensión de nombre de archivo específica ( *.ott* en el caso de **Writer**).
- Abrir una plantilla desde el explorador de archivos no accede a su edición, sino que se crea un nuevo documento basado en la plantilla.

Para crear un documento nuevo basado en una plantilla podemos:

Hacer doble clic sobre una plantilla en el explorador de archivos.

- Desde el **Centro de bienvenida** de **LibreOffice** seleccionando **Plantillas de Writer** desde el botón **Plantillas**, en cuyo caso se mostrarán las plantillas disponibles para seleccionar la deseada.
- Abrirla desde el menú *Archivo > Nuevo > Plantillas* .
- Abrirla seleccionando **Plantillas** desde el desplegable del icono **Nuevo** de la barra de herramientas **Estándar**.
- En cualquier contexto, pulsando **Ctrl** + **Mayúsc** + **N** .

En los últimos tres casos se mostrará el diálogo **Plantillas** que permite administrar las plantillas, crear documentos, importar y exportar plantillas.

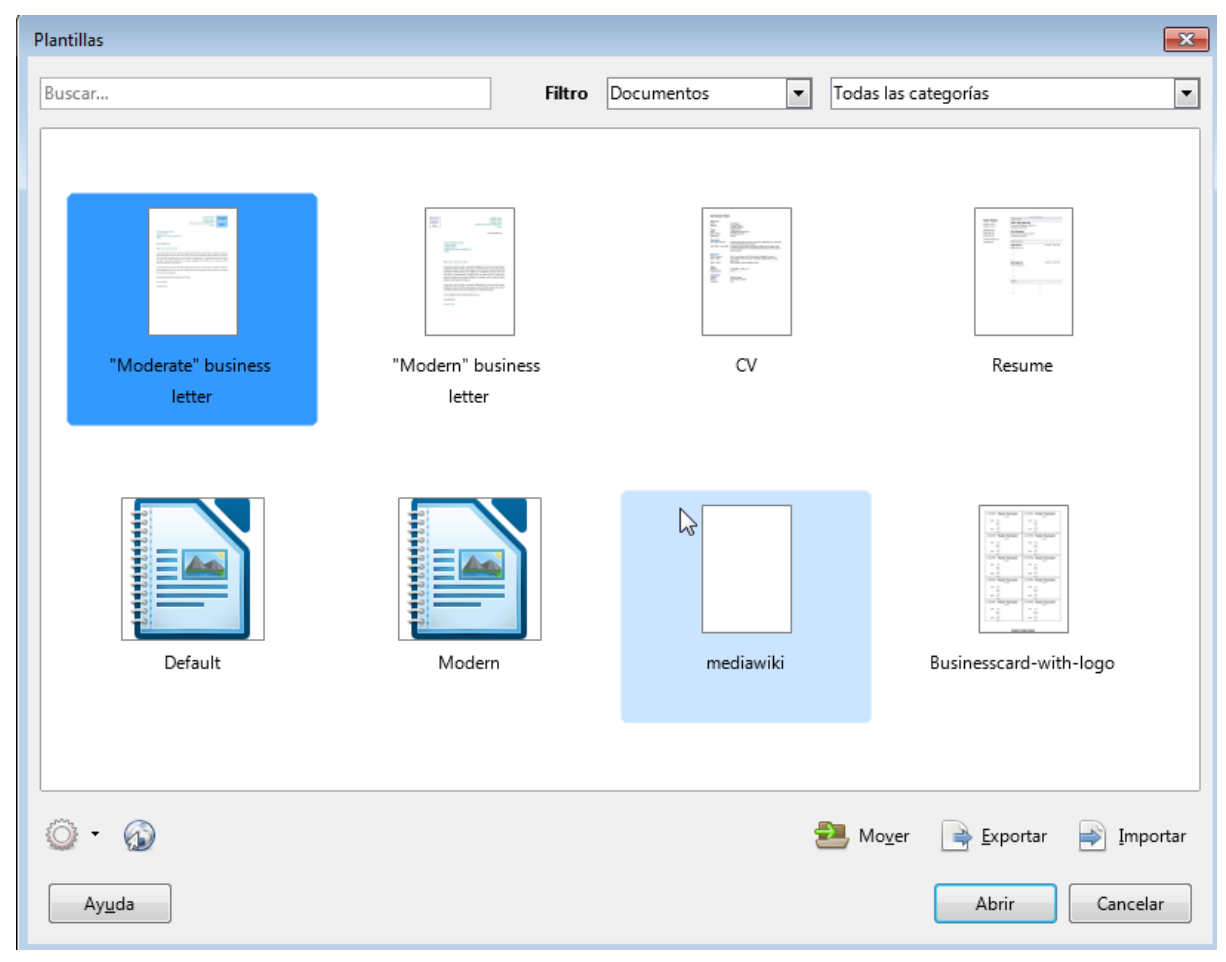

*El administrador de plantillas de LibreOffice*

# <span id="page-11-0"></span>**¡Obtén nuevas plantillas!**

**LibreOffice** se instala con algunas plantillas de ejemplo, tanto para **Writer** como para las otras aplicaciones de la *suite*.

Puedes obtener más plantillas para **LibreOffice** descárgandolas desde el sitio oficial de **Extensions & Templates**: **https://extensions.libreoffice.org/templates**

Desde **Writer** puedes acceder directamente al sitio web de extensiones y plantillas. Para ello abre el diálogo **Plantillas** y pulsa el botón **Explorar plantillas en línea** disponible desde diálogo **Plantillas** (esquina inferior izquierda, encima del botón **Ayuda**).

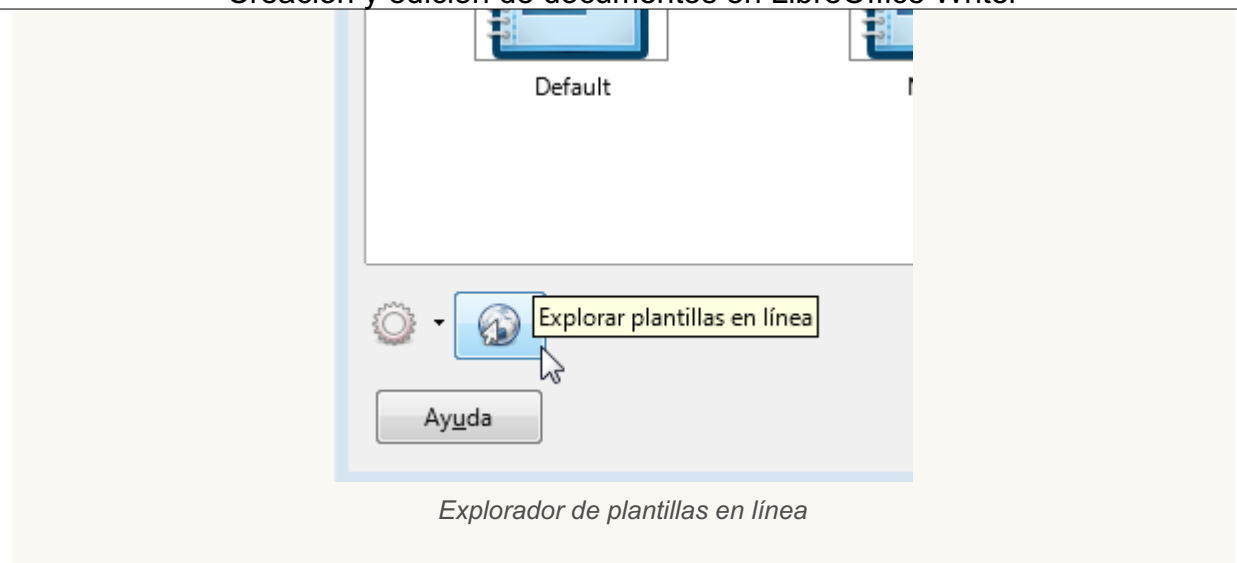

## <span id="page-12-0"></span>**Editar, abrir y guardar documentos**

## <span id="page-12-1"></span>**Editar documentos**

Cuando tenemos abierto un documento podemos editarlo escribiendo directamente sobre él, o insertando texto desde otro documento o programa.

Al escribir directamente en un documento tengamos presentes algunas ideas básicas:

- **El salto de línea al llegar al margen derecho se produce automáticamente, tan sólo debemos** seguir escribiendo y las líneas de texto se ajustarán por sí mismas.
- No debemos pulsar la tecla **Intro** o **Return** hasta finalizar la escritura de un párrafo (el clásico punto y aparte).
- **No pulsaremos Intro** repetidamente para crear separaciones entre párrafos. Los modernos procesadores de texto nos permiten establecer la separación entre párrafos de una manera más elegante y segura.
- Para borrar el texto, podemos usar las teclas **Retroceso** ( **Backspace** , en inglés), que borrará el carácter a la izquierda del punto de inserción o **Supr** ( **Del** ) que borrará el carácter de la derecha del punto de inserción. Combinadas con el uso de la tecla **Ctrl** , la eliminación se efectuará de palabra en palabra en vez de carácter a carácter.
- **E** Escribir sobre un texto seleccionado, sobreescribe el texto.

Además de borrar los errores cometidos en la escritura, también podemos deshacer los cambios efectuados recientemente, no tan sólo de mecanografiado de texto, sino de aplicación de formatos o cualquier otra acción efectuada en el documento.

## <span id="page-12-2"></span>**Deshacer cambios**

Podemos deshacer la última modificación del documento de varias maneras:

- **Con el atajo de teclado Ctrl** + **Z** .
- Desde el menú *Editar > Deshacer*.
- Desde la barra de herramientas **Estándar** haciendo clic sobre el botón **Deshacer**.

El botón **Deshacer** de la barra de herramientas estándar tiene un triangulito desplegable con un histórico

de las últimas acciones realizadas; seleccionando una de ellas, se desharán todas las acciones hasta esa. De esta manera podemos evitar el tener que efectuar una a una sucesivas acciones de deshacer.

## <span id="page-13-0"></span>**Restaurar o Rehacer cambios**

Podemos restaurar (rehacer) los cambios que previamente deshicimos en el texto mediante tres opciones:

- **Con el teclado con la combinación de teclas**  $|Ctr1| + |Y|$ **.**
- Desde el menú *Editar > Rehacer*.
- Desde la barra de herramientas Estándar haciendo clic sobre el botón **Rehacer**.

## <span id="page-13-1"></span>**Mostrar marcas de formato**

Cuando pulsamos un **Intro** en el texto, introducimos un carácter no imprimible o marca de formato. También si insertamos un simple espacio o una tabulación.

Podemos hacer que **Writer** presente en el documento los caracteres no imprimibles mediante:

- El atajo de teclado **Ctrl** + **F10** .
- El menú *Ver > Marcas de formato*.
- Desde la barra de herramientas **Estándar** haciendo clic sobre el botón **Alternar marcas de formato**.

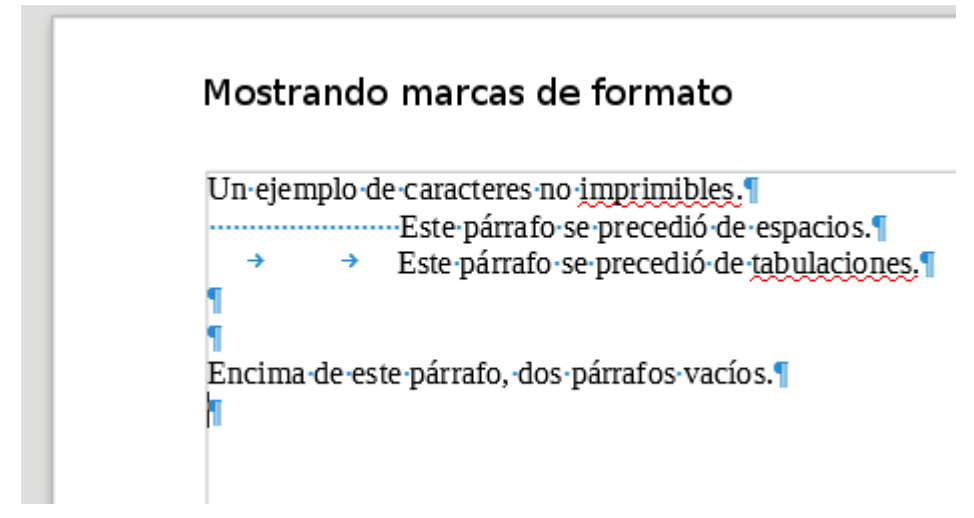

*Imagen animada que alterna entre la visualización con o sin marcas de formato*

## <span id="page-13-2"></span>**Guardar documentos**

Cuando estamos editando un documento nuevo, en la barra de título se muestra un nombre temporal del estilo **Sin título 1**, **Sin título 2**, etc.

La primera vez que guardemos el documento, se nos mostrará un diálogo **Guardar como** que nos permitirá establecer:

- **La ubicación** del documento en nuestra jerarquía de archivos.
- **El nombre** del documento.
- El **formato** del documento.

Si seguimos editando el documento, cuando volvamos a guardar el documento, **Writer** lo guardará en silencio, sin preguntar nada, pues ya sabe ubicación, nombre y formato del archivo, limitándose a

actualizar la versión guardada en el dispositivo de almacenamiento (disco, memoria USB, etc).

Podemos guardar un documento de diferentes maneras:

- Desde el menú *Archivo > Guardar*.
- **Con el atajo de teclado**  $|$ **Ctrl** |+ **G].**
- Desde el botón **Guardar** de la barra de herramientas **Estándar**.

Se nos mostrará el cuadro de diálogo **Guardar como** donde especificaremos:

- La **Ubicación** donde guardar el documento. El diálogo nos permitirá navegar por el sistema de archivos para especificar otra carpeta o directorio diferente a la predeterminada del sistema (en **Windows 7**, la carpeta **Documentos**).
- **El Nombre** que asignaremos al archivo.
- **El Tipo** de archivo, es decir, el formato en que guardaremos el archivo. De forma predeterminada será como **Documento de texto ODF (.odt)**.

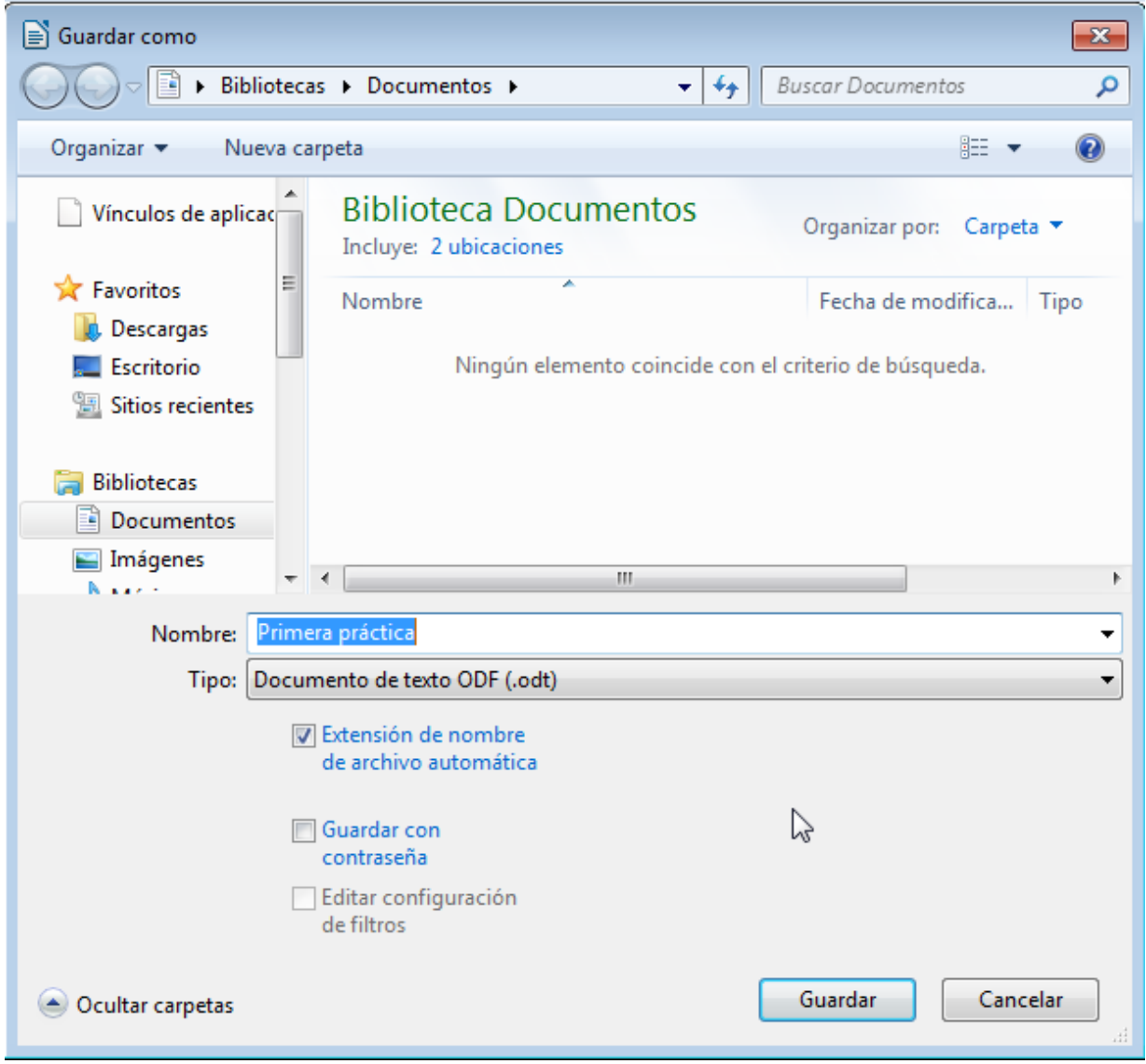

*El diálogo Guardar como en Windows 7*

## <span id="page-14-0"></span>**Cerrar documentos**

En caso de estar trabajando con un solo documento y no necesitar seguir trabajando con él podemos cerrarlo por los siguientes métodos:

- Cerrando la ventana, lo que también cerrará **Writer**. Esto lo podemos hacer con:
	- El botón de **Cerrar** en forma de aspa de la esquina superior derecha de la ventana.
	- Desde el menú *Archivo > Salir.*
	- **Con el atajo de teclado Ctrl** + **Q** .
- Cerrando solamente el documento, pero sin cerrar el programa **Writer**:
	- Desde el menú *Archivo > Cerrar*.
	- El botón de **Cerrar documento** en forma de aspa, en la esquina superior derecha de la ventana, bajo el botón **Cerrar** de la ventana.

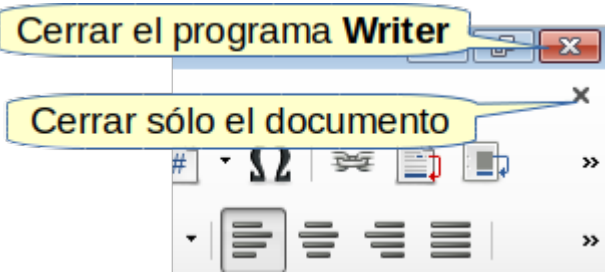

*Botones para cerrar Writer o para cerrar el documento*

Si estamos trabajando simultáneamente con varios documentos de **LibreOffice**, cada uno se muestra en una ventana independiente, por lo cual no se verá el botón de **Cerrar documento** hasta que tan sólo tengamos uno abierto. En estos casos, bastará con cerrar la ventana para cerrar el documento activo.

# <span id="page-15-0"></span>**Abrir documentos guardados**

Cuando deseamos abrir un documento previamente guardado, para examinarlo o continuar con su edición, lo podemos hacer de diferentes maneras:

- Si se trata de un documento abierto recientemente:
	- Desde el **Centro de bienvenida** seleccionando la miniatura del mismo.
	- Desde el menú *Archivo > Documentos recientes*.
	- Desde el botón **Abrir** de la barra de herramientas **Estándar**, pulsando sobre el triangulito desplegable.
- Si el archivo no ha sido abierto recientemente:
	- Desde el menú *Archivo > Abrir*.
	- Con el atajo de teclado **Ctrl** + **O** (o **Ctrl** + **A** ).
	- Desde el botón **Abrir** de la barra de herramientas **Estándar**, pulsando sobre el centro del botón.

En estos casos se abrirá el cuadro de diálogo **Abrir** que nos permitirá seleccionar el archivo deseado desde nuestra jerarquía de archivos.

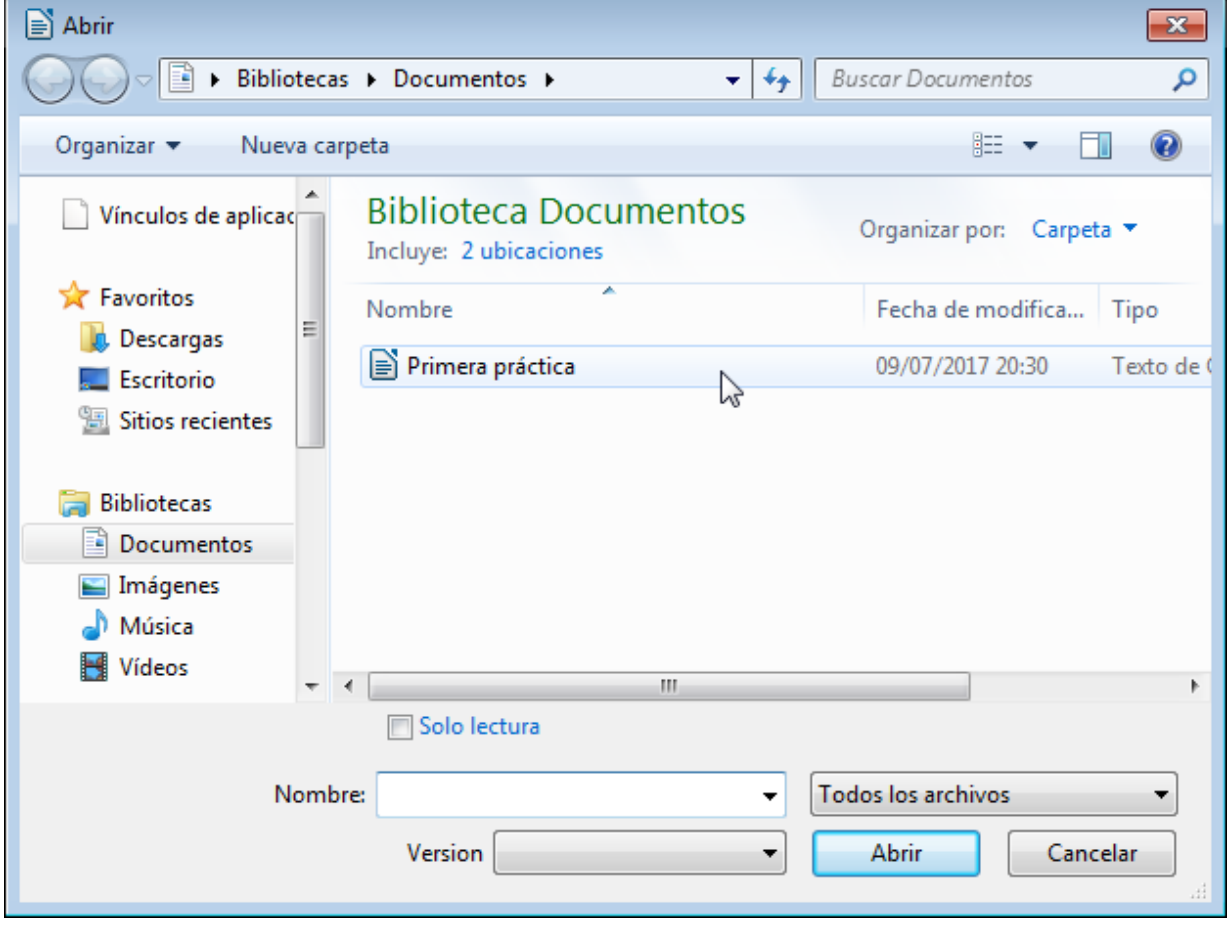

*El diálogo Abrir archivo*

# <span id="page-16-0"></span>**Advertencia**

Cuando cerramos un documento, el propio programa **Writer** detectará si ha sufrido modificaciones tras la última vez que se guardó, por lo que nos advertirá mediante un diálogo de confirmación.

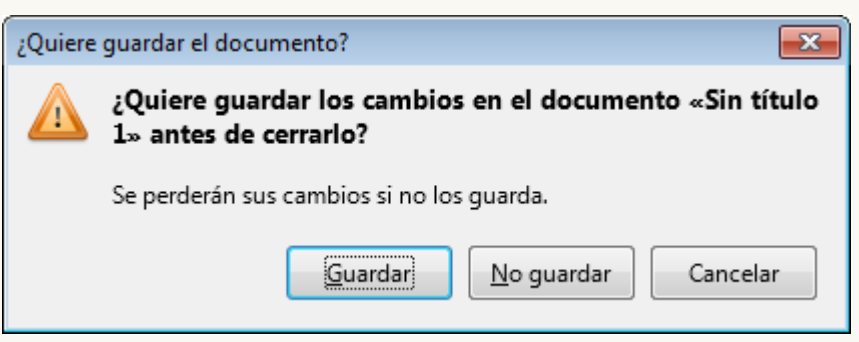

*Diálogo de confirmación de cierre de documento*

Pulsaremos **Guardar** si queremos actualizar el archivo guardado y **No guardar** para descartar los cambios. El botón **Cancelar** cerrará el diálogo sin hacer nada más, con lo cual podremos pensar tranquilamente si realmente deseamos actualizar o descartar los últimos cambios.

#### <span id="page-17-0"></span>**Guardar documentos en otros formatos**

# <span id="page-17-1"></span>**El diálogo Guardar como**

Ya hemos visto que la primera vez que guardemos un documento, se nos mostrará el diálogo **Guardar como** que nos permite escoger:

- **Ubicación** del documento dentro de la jerarquía de archivos de nuestro sistema.
- **Nombre** del documento.
- **Formato** del documento.

Hecho esto, las sucesivas ocasiones en que guardemos el documento, actualizará silenciosamente el documento almacenado sin preguntar nada más.

No obstante, es posible que en alguna ocasión queramos guardar un documento en otro sitio, con otro nombre o con otro formato. En esos casos, con el documento abierto, deberemos abrir a propósito el diálogo **Guardar como**.

Podemos abrir el diálogo **Guardar como** por diferentes vías:

- El menú *Archivo > Guardar* **como**.
- Pulsando el triangulito desplegable del botón **Guardar** para seleccionar **Guardar como**.
- El atajo de teclado **Ctrl** + **Mayusc** + **S** .

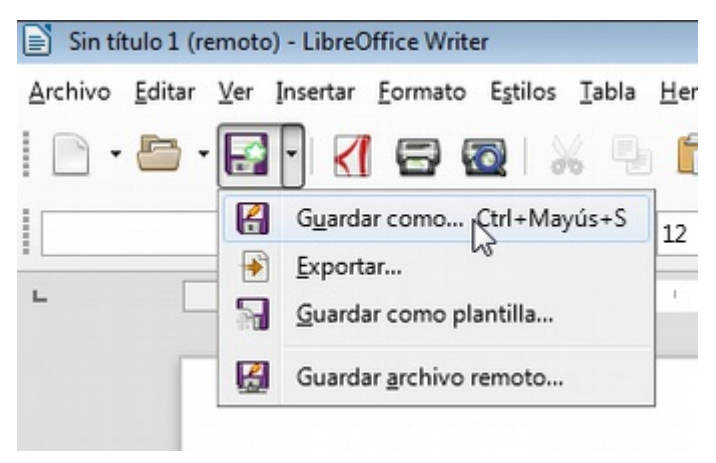

*Las opciones desplegables del botón Guardar*

En el diálogo **Guardar como** podemos volver a seleccionar dónde, con qué nombre y en qué formato deseamos guardar nuevamente el archivo. La última versión guardada del documento mantendrá ubicación, nombre y formato, pero se creará una nueva copia actualizada del documento en la nueva ubicación nombre y formato.

Diversos motivos pueden hacer necesario guardar el documento en un formato diferente del **Documento de texto ODF (.odt)** predeterminado. Para ello, en el diálogo **Guardar como** desplegaremos las opciones de **Tipo** (de archivo), bajo la caja de entrada para **Nombre**.

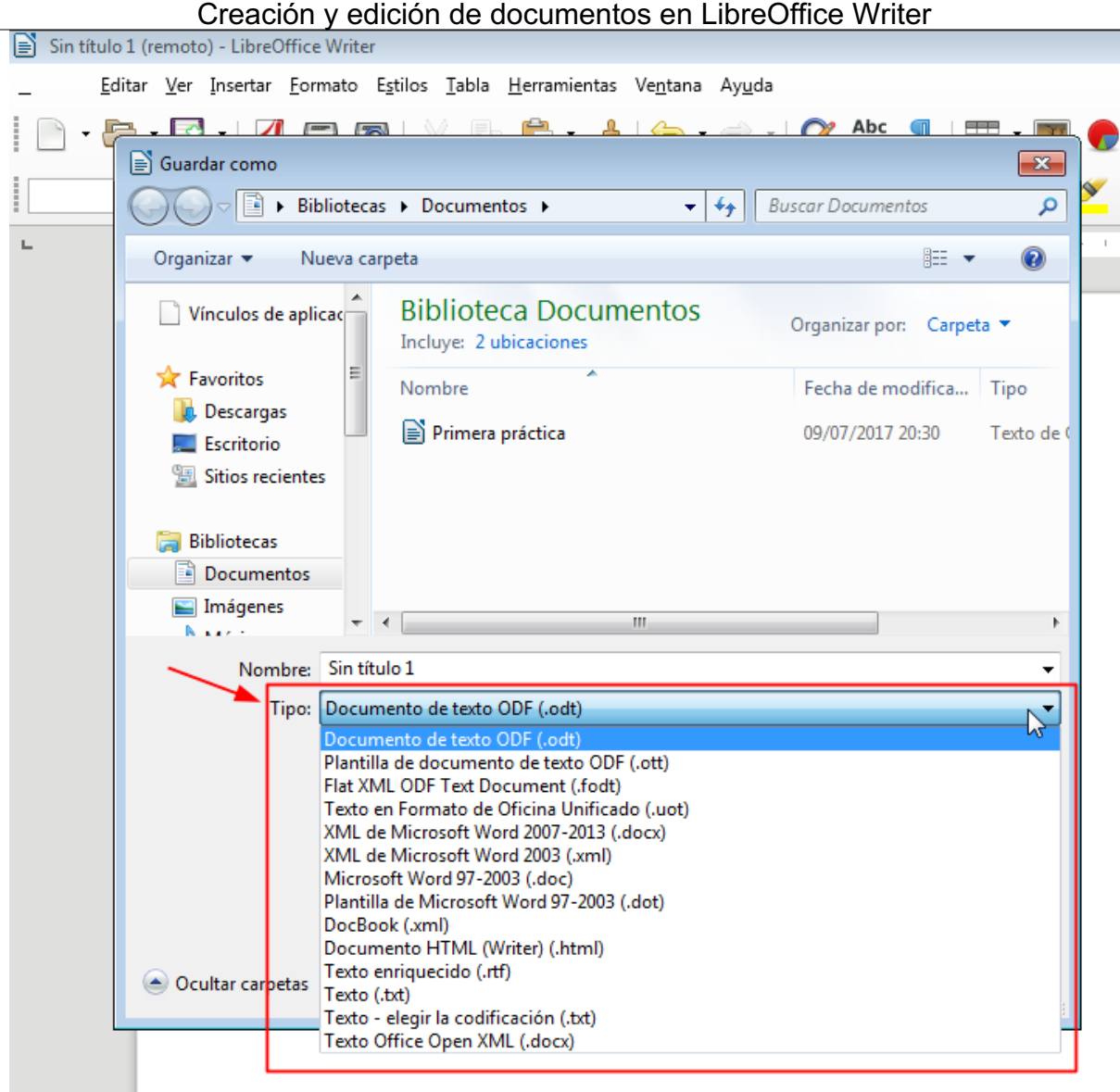

*Los diferentes formatos de archivo en que se pueden guardar los documentos*

Algunos de los formatos más populares en los que **Writer** nos permite guardar los documentos se detallan en la siguiente tabla:

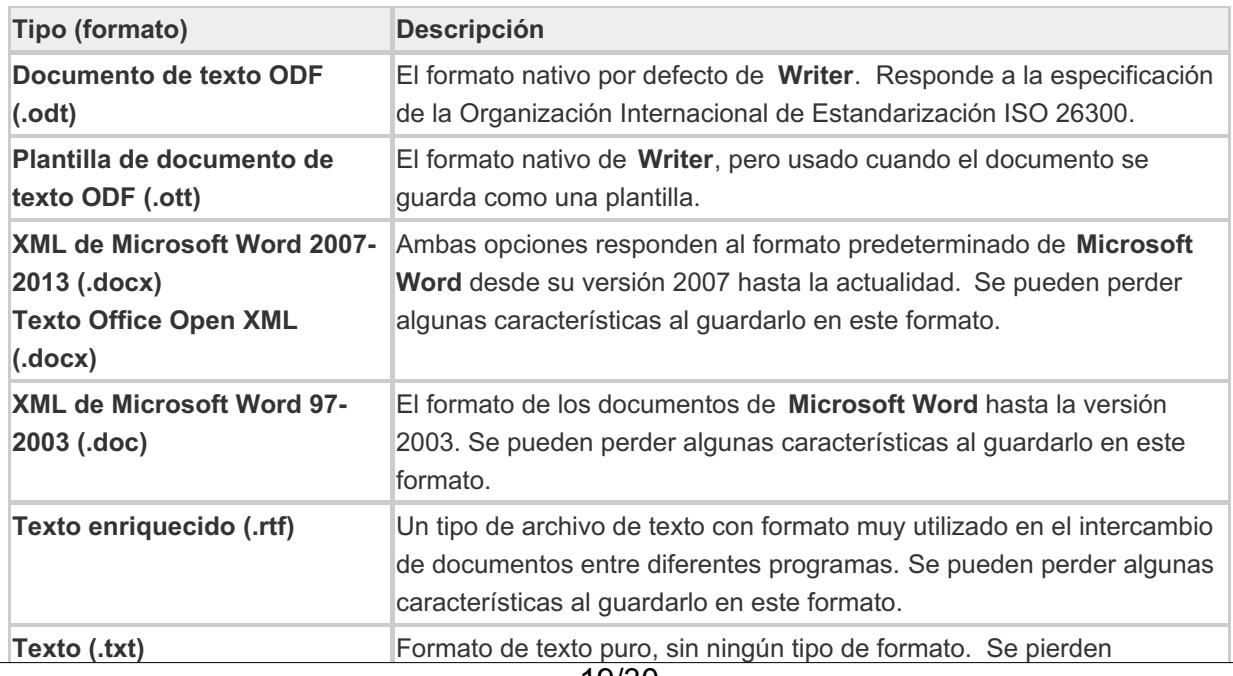

# <span id="page-19-0"></span>**Mostrar las extensiones de los nombres de archivo en Windows**

Las **extensiones del nombre de archivo** consisten en un sufijo del mismo, que permiten identificar con facilidad el tipo de archivo de que se trata, como hemos visto en la tabla anterior. Es decir, **.odt** para los documentos de **LibreOffice Writer**, **.doc** para los de **Microsoft Word**, **.txt** para los archivos de texto, etc.

Pero, por defecto, **Windows** siempre oculta las extensiones de los nombres de archivo, por lo que no podrás verlas al navegar por el explorador de archivos, ni cuando selecciones el formato de archivo en el diálogo **Guardar como** de **Writer**.

Dada la importancia de poder reconocerlas con facilidad veamos como activar su visualización en diferentes versiones de **Windows**.

En **Windows XP** abre el explorador de archivos, Mi PC, Mis documentos o cualquier otra carpeta y accedemos al menú *Herramientas > Opciones de carpeta*.

En **Windows 7** abre el explorador de archivos, Equipo, Documentos o cualquier otra carpeta y accedemos al menú *Organizar > Opciones de carpeta y búsqueda* .

En cualquiera de los dos casos anteriores se mostrará el diálogo **Opciones de carpeta**, donde seleccionaremos la pestaña **Ver**. En la pestaña **Ver** hay un apartado de **Configuración avanzada** con una larga lista de opciones configurables. Hacia el final de la lista, se muestra una opción **Ocultar las extensiones de archivo para los tipos de archivo conocidos** . Esta casilla de verificación permanece activada de forma predeterminada. Tan sólo debemos desactivarla, y tras pulsar el botón **Aceptar** ya podremos ver las extensiones.

En **Windows 10** resulta mucho más fácil. Desde el explorador de archivos, basta con pulsar sobre la pestaña **Vista**, donde un grupo **Mostrar** muestra una casilla de verificación **Extensiones de archivo**. Tras activar la casilla, ya se mostrarán las extensiones de los nombres de archivo.

#### <span id="page-19-1"></span>**Métodos de desplazamiento y selección**

Al editar nuestros documentos con **Writer** necesitaremos desplazarnos a lo largo del documento para seleccionar texto o para situar el **punto de inserción** donde vayamos a escribir. No debemos confundir el **punto de inserción** con el **puntero del ratón** (también denominado **cursor**),

El **punto de inserción** es una barrita parpadeante que se muestra en el área de texto e indica donde se escribirá lo que tecleemos.

El **puntero del ratón** o **cursor** es el indicador que se desplaza con el movimiento del ratón y nos permite apuntar sobre el texto.

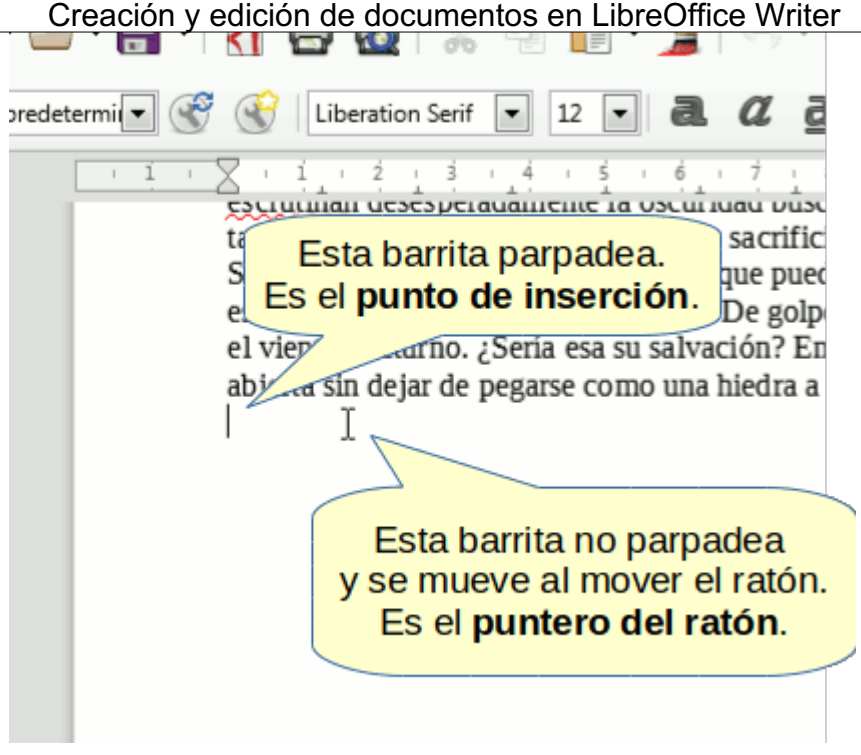

*El punto de inserción y el puntero del ratón*

La forma intuitiva de desplazar el punto de inserción es apuntando con el ratón al lugar deseado y haciendo clic. El punto de inserción se mostrará en su nueva ubicación.

No obstante hay abundantes atajos de teclado que nos permitirán desplazar el punto de inserción por todo el documento.

# <span id="page-20-0"></span>**Desplazamiento con el teclado**

Para desplazarnos por el documento nos serviremos de las flechas del teclado (a las que denominaremos **← Izquierda** , **→ Derecha** , **↑ Arriba** y **↓ Abajo** ) y las teclas especiales **Inicio** ( **Home** en teclados en inglés) y  $\boxed{\text{Fin}}$  ( $\boxed{\text{End}}$ ). Si además las pulsamos al mismo tiempo que la tecla  $\boxed{\text{Ctrl}}$ , modificaremos su comportamiento.

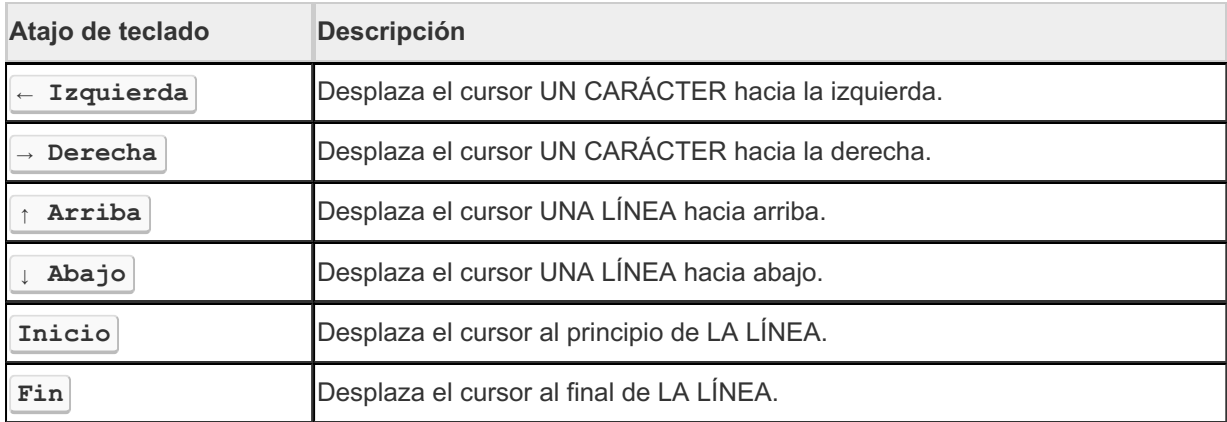

Veamos su forma de uso en la siguiente tabla:

Las mismas teclas, si simultáneamente estamos pulsando  $\boxed{\text{Ctrl}}$ :

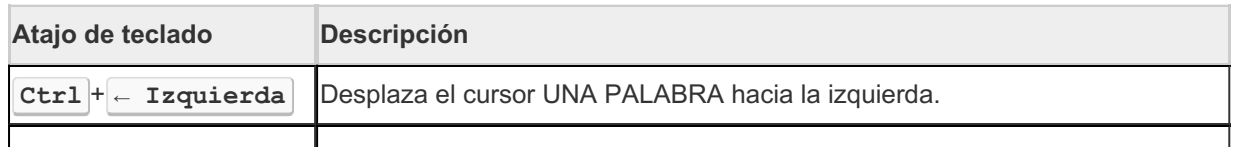

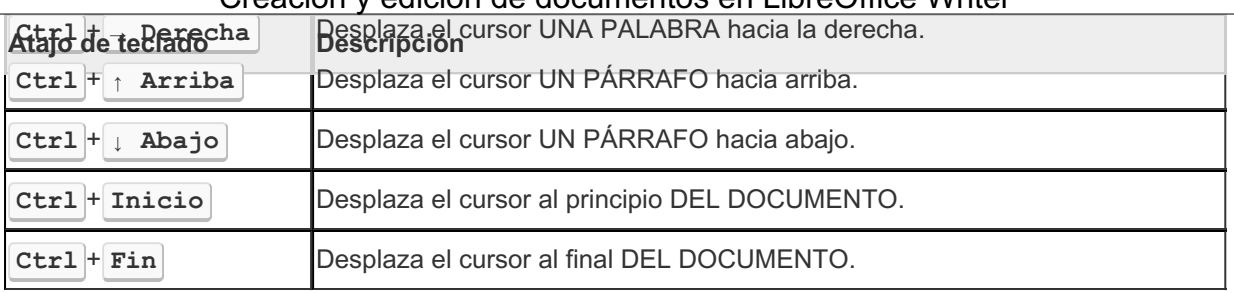

# <span id="page-21-0"></span>**Selección con el ratón**

A menudo necesitaremos seleccionar texto para aplicar un formato, copiarlo o moverlo a otro sitio.

Más allá del método intuitivo de pulsar con el ratón, arrastrar y soltar, existen técnicas que nos pueden facilitar la selección de texto con gran agilidad y precisión. Sigue una lista de métodos rápidos disponibles para usarlos con el ratón.

- Para seleccionar **una palabra**: **Doble clic** sobre la palabra.
- Para seleccionar **una oración o frase dentro de un párrafo** : **Triple clic** sobre la frase.
- Para seleccionar **un párrafo completo**: **Cuatro clics** seguidos sobre el párrafo.
- Para seleccionar **todo el documento**: Menú *Editar > Seleccionar todo*
- Para seleccionar un texto manteniendo la selección anterior **(selección múltiple discontinua, no adyacente)**: **Seleccionar**, pulsar **Ctrl** y mientras se mantiene pulsado, **continuar seleccionando**.
- Para seleccionar **"desde/hasta"**: **Clic al inicio** de la selección, pulsar **Mayús** , apuntar y hacer **clic al final** de la selección. Ideal para grandes selecciones de texto adyacente; por ejemplo seleccionar varias páginas.

## <span id="page-21-1"></span>**Selección con el teclado**

También puede resultar muy cómodo seleccionar texto con el teclado. Para ello se utilizarán los mismos métodos que hemos visto para desplazarse con el teclado, pero además pulsando la tecla **Mayús** .

Por ejemplo, para seleccionar un párrafo, desplazarse hasta el inicio del párrafo y luego pulsar **Ctrl** + **Mayús** + **↓ Abajo** .

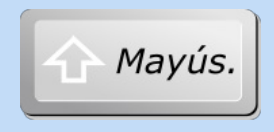

No confundir la tecla **Mayús** , en teclados en inglés **Shift** , con la tecla de **Bloq Mayús** . Generalmente, la tecla **Mayús** está situada a ambos lados del teclado, sobre la tecla **Ctrl** y viene representada

por un símbolo de una flecha gruesa apuntando arriba, como se ve en la imagen.

<span id="page-21-2"></span>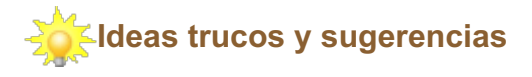

Los métodos de desplazamiento y selección expuestos en este tema no tan sólo son aplicables al **LibreOffice Writer**, sino también en cualquier otro procesador de textos, diferentes programas que admitan entrada de texto e incluso en formularios web. Compruébalo cuando estés rellenando formularios como un correo electrónico en página web.

## <span id="page-22-0"></span>**Para saber más sobre las teclas especiales**

Acerca de las diferentes teclas especiales, ver la Wikipedia:

**https://es.wikipedia.org/wiki/Teclado\_(informática)** de donde hemos tomado este esquema de la distribución española del teclado IBM PC (en portátiles, puede cambiar bastante). Los enlaces que aparecen en algunas de las teclas conducen a las páginas informativas correspondientes de la Wikipedia.

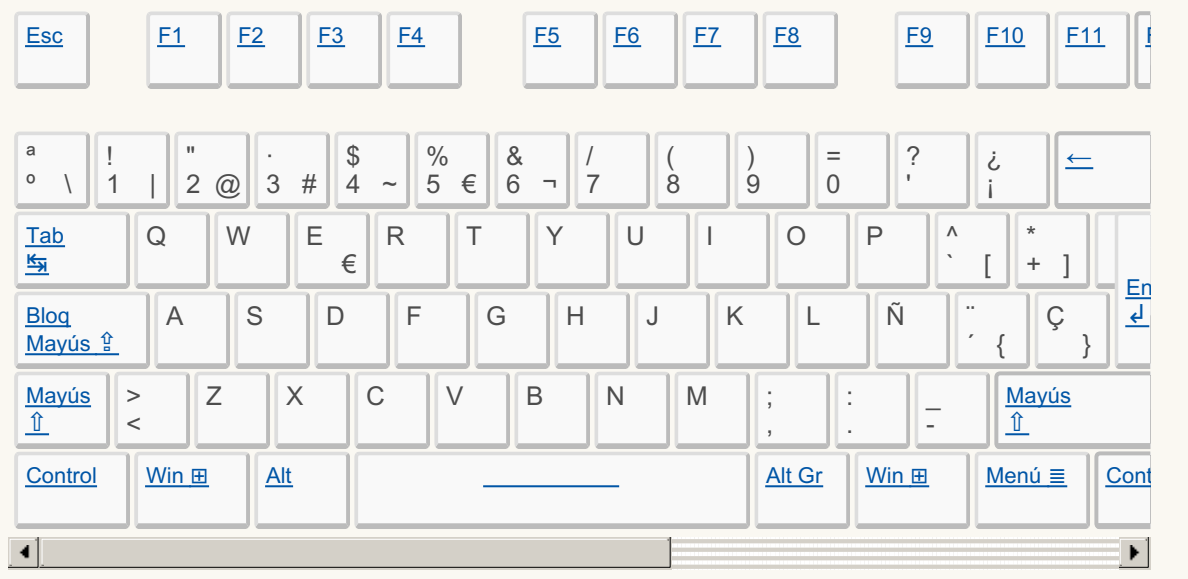

#### <span id="page-22-1"></span>**Cortar, copiar y pegar**

Una de las tareas más habituales en la edición de documentos consiste en mover o copiar textos de una parte del documento a otra. Para ello usaremos las órdenes **Cortar**, **Copiar** y **Pegar**. Las técnicas que veremos aquí están presentes en cualquier programa que podamos utilizar, tanto de procesamiento de textos, hojas de cálculo, edición de imágenes, tratamiento de sonido, etc.

Estas órdenes se sirven de una memoria intermedia del programa denominada **Portapapeles** y su funcionamiento es como sigue:

- **Cortar**: El texto seleccionado se copia en el Portapapeles y se borra del documento.
- **Copiar**: El texto seleccionado se copia en el Portapapeles y se mantiene en el documento.
- **Pegar:** El contenido del Portapapeles se copia en el punto de inserción.

En consecuencia, cuando queramos **mover un texto** las operaciones a realizar serán:

- 1. **Seleccionar** el texto a mover.
- 2. **Cortar**.
- 3. **Seleccionar** el punto de destino (o, simplemente, situar el punto de inserción).
- 4. **Pegar**.

Cuando queramos **duplicar un texto** las operaciones serán:

- 1. **Seleccionar** el texto a copiar.
- 2. **Copiar**.
- 3. **Seleccionar** el punto de destino (o, simplemente, situar el punto de inserción).

#### 4. **Pegar**.

Como podemos observar, se trata de una rutina donde sólo cambia el segundo paso que será **Copiar** si deseamos duplicar o copiar la selección original, o **Cortar** si deseamos mover la selección para ponerla en otro sitio y eliminarla de donde estaba originalmente.

Estas tareas se pueden realizar de múltiples maneras:

# <span id="page-23-0"></span>**Cortar**

Si hemos seleccionado un texto podemos efectuar la acción **Cortar** con:

- El menú *Editar > Cortar*.
- **E** atajo de teclado  $| \text{Ctrl}| + | \textbf{X} |$ .
- El botón **Cortar** de la barra de herramientas **Estándar**.
- El menú contextual (clic con el botón secundario del ratón sobre la selección): **Cortar**.

# <span id="page-23-1"></span>**Copiar**

Si hemos seleccionado un texto podemos efectuar la acción **Copiar** con:

- El menú *Editar > Copiar*.
- El atajo de teclado **Ctrl** + **C** .
- El botón **Copiar** de la barra de herramientas **Estándar**.
- El menú contextual (clic con el botón secundario del ratón sobre la selección): **Copiar**.

# <span id="page-23-2"></span>**Pegar**

Si previamente hemos hecho **Copiar** o **Cortar,** podemos efectuar la acción **Pegar** con:

- El menú *Editar > Pegar*.
- El atajo de teclado **Ctrl** + **V** .
- El botón **Pegar** de la barra de herramientas Estándar.
- El menú contextual: **Pegar.**

# <span id="page-23-3"></span>**El Pegado especial**

Cuando pegamos texto previamente cortado o copiado, la copia se efectua tanto del contenido como del formato. Frecuentemente, querremos copiar el contenido pero no el formato. Existen diferentes opciones de pegado que permiten controlar este punto. Podemos pegar texto sin formato, entre otras opciones, con:

- El menú *Editar > Pegado especial*. En el diálogo emergente **Pegado especial** podemos seleccionar la opción **Texto sin formato**.
- El atajo de teclado **Ctrl+Mayús+V**. En el diálogo emergente **Pegado especial** podemos seleccionar la opción **Texto sin formato**.
- El menú *Editar > Pegar texto sin formato* .
- El atajo de teclado **Ctrl** + **Alt** + **Mayús** + **V** .
- Desde el botón **Pegar** de la barra de herramientas Estándar, pulsando sobre el triangulito desplegable y seleccionando la opción **Texto sin formato**.

<span id="page-24-0"></span>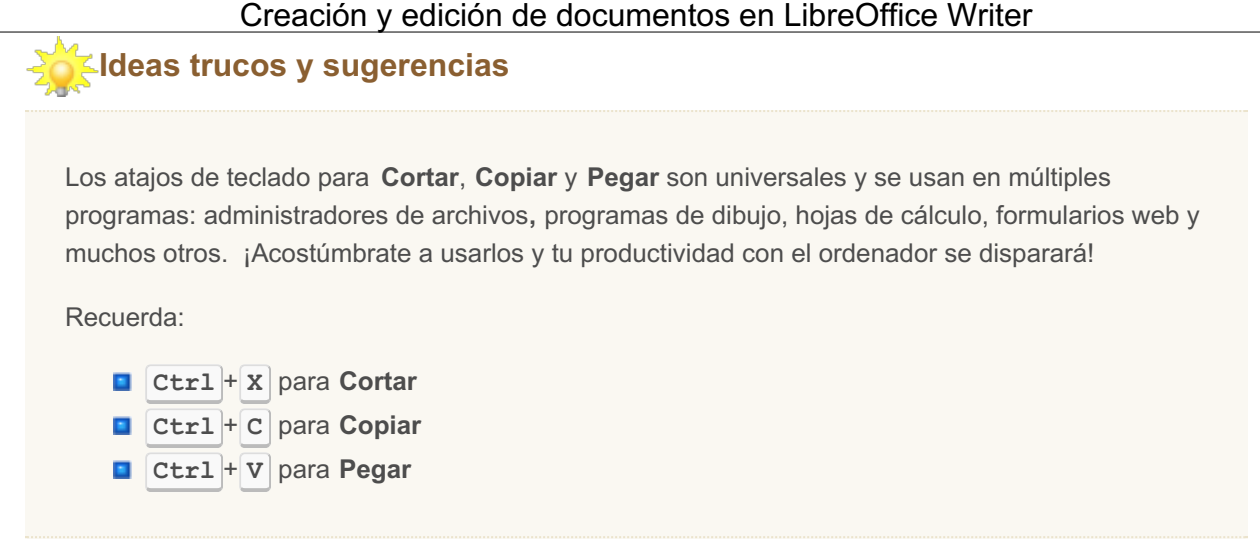

## <span id="page-24-1"></span>**Buscar y reemplazar**

## <span id="page-24-2"></span>**Buscar**

Podemos buscar texto dentro de los documentos mediante la barra de herramientas **Buscar**, que podemos activar por diferentes vías:

- Desde el menú *Editar > Buscar*.
- Desde el menú *Ver > Barras de herramientas > Buscar* .
- **Con la combinación de teclas**  $Ctrl + B$ .

Esta barra de búsqueda se acopla por defecto en la parte inferior de la ventana, sobre la barra de estado.

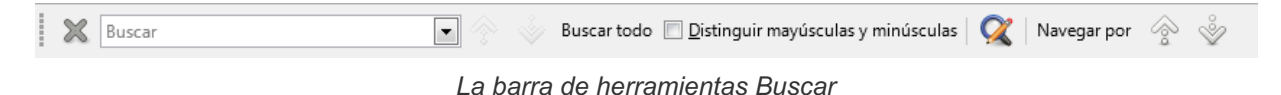

La barra de herramientas **Buscar** muestra diferentes controles:

- El primer botón en forma de aspa es para cerrar la barra.
- El cuadro combinado **Buscar texto** a continuación permite introducir un término de búsqueda y mediante el desplegable acceder al histórico de términos buscados en la presente sesión. Pulsando **Intro** se seleccionará en el documento la primera ocurrencia del término buscado. Si teníamos algún texto seleccionado al abrir la barra, automáticamente aparecerá en este cuadro combinado como término de búsqueda.
- Sigue el botón **Buscar el anterior** para acceder al anterior resultado de la búsqueda
- A continuación, el botón **Buscar el siguiente** seleccionará el posterior resultado de la búsqueda.
- El botón **Buscar todo** seleccionará en el documento todas las ocurrencias del término buscado.
- La casilla **Distinguir mayúsculas y minúsculas**, provocará que la búsqueda sea sensible a la capitalización de las palabras; tras activarlo, si buscamos "Hola" no encontrará "hola" ni tampoco "HOLA".
- Finalmente, el botón **Buscar y reemplazar** nos abrirá un diálogo que permitirá, no tan sólo encontrar términos, si no que también los podremos reemplazar por otros, añadiendo diferentes opciones avanzadas para ambas operaciones.
- El posterior botón **Navegar por** abre la ventana del navegador y junto a sus consecuentes **elemento anterior** y **elemento posterior** no son relevantes en este momento.

## <span id="page-25-0"></span>**Buscar y reemplazar**

Cuando necesitemos sustituir un texto por otro, o hacer una búsqueda con opciones más avanzadas de las que nos provee la barra **Buscar**, necesitaremos abrir el diálogo **Buscar y reemplazar**. Podemos acceder al mismo por diferentes métodos:

- Desde el menú *Editar > Buscar y reemplazar*.
- **Con la combinación de teclas**  $Ctrl + Alt + B$ .
- Desde la barra de herramientas **Buscar** como acabamos de comprobar.

**Writer** presentará un diálogo como el que se muestra a continuación. Dos cuadros combinados **Buscar** y **Reemplazar** nos permiten indicar, respectivamente, el texto a buscar y el texto por el cual deseamos reemplazarlo.

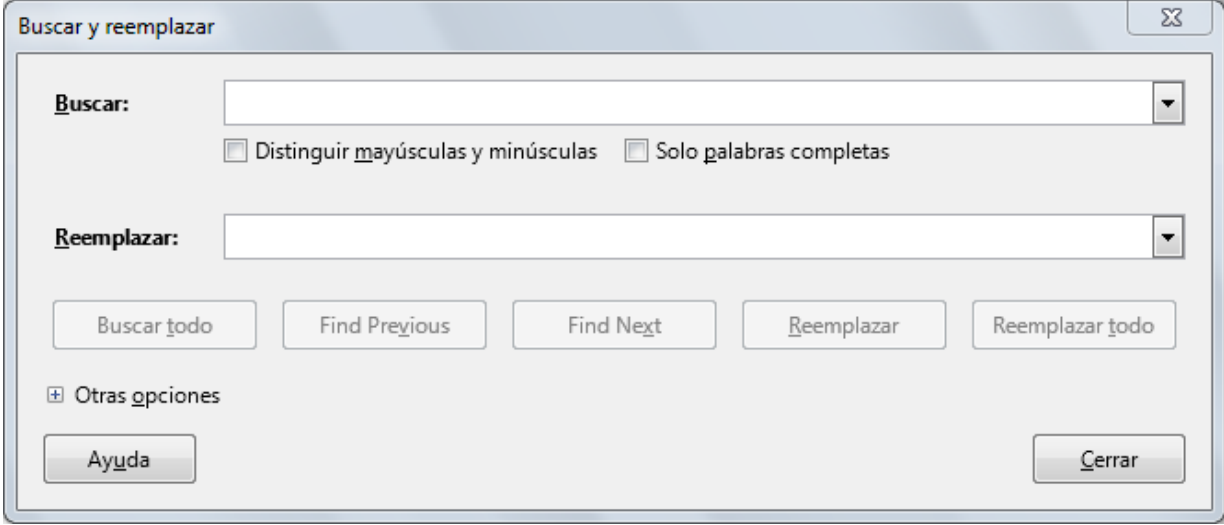

*El diálogo Buscar y reemplazar*

Al igual que en la barra **Buscar**, la casilla **Distinguir mayúsculas y minúsculas** forzará a distinguir caracteres en mayúsculas y minúsculas.

Aquí también aparece una casilla **Solo palabras completas**. Al activarla, la búsqueda no detectará las ocurrencias que formen parte de otra palabra. Por ejemplo, si buscamos "Office", no encontrará "LibreOffice".

Bajo el cuadro de entrada **Reemplazar**, cinco botones nos permiten ejecutar diferentes acciones:

- **Buscar todo** seleccionará todas las ocurrencias del término de búsqueda.
- **Buscar anterior** ( **Find Previous**, en una lamentable carencia de traducción) seleccionará la ocurrencia del término buscado previa al punto de inserción actual.
- **Buscar siguiente** ( **Find Next**, en una lamentable carencia de traducción) seleccionará la ocurrencia del término posterior al punto de inserción actual.
- **Reemplazar** sustituirá el término de búsqueda actualmente seleccionado por el término de reemplazo.
- **Reemplazar todo** efectuará un reemplazo masivo de todas las ocurrencias del término de búsqueda.

## <span id="page-25-1"></span>**El botón Otras opciones**

Desplegando el apartado **Otras opciones** podremos ampliar las condiciones de búsqueda mediante diferentes casillas. De arriba a abajo e izquierda a derecha:

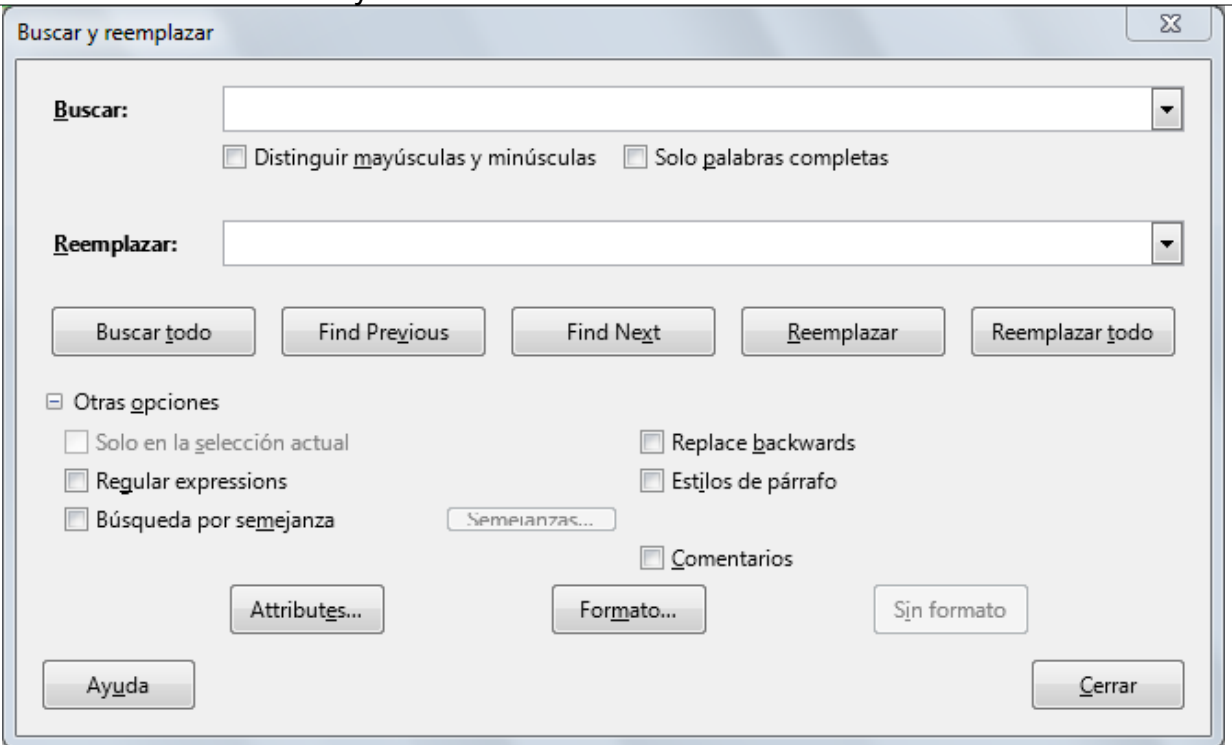

*El diálogo Buscar y reemplazar con las opciones desplegadas*

- **Sólo en la selección actual**: La búsqueda se realiza sólo dentro del texto seleccionado. Si al abrir el cuadro de diálogo teníamos una selección de texto, esta casilla ya estará activada por defecto.
- **Expresiones regulares** ( **Regular expressions**, en otra falta de traducción): Permite el uso de expresiones regulares en los cuadros **Buscar** y **Reemplazar**. Las expresiones regulares son potentes patrones de búsqueda utilizados por diferentes lenguajes de programación.
- **Búsqueda por semejanza**: Encuentra palabras similares al texto que se especifica en **Buscar**. Para definir las opciones de búsqueda, pulsaremos el botón **Semejanzas** que se muestra justo al lado.
- **Hacia atrás** ( **Replace backwards**): El sentido de búsqueda por defecto es desde la posición actual del cursor hacia el final del documento. Marcando esta casilla, la búsqueda se realizará desde la posición actual del cursor hacia el inicio del documento.
- **Estilos de párrafo**: En este caso se busca un estilo de párrafo, y opcionalmente lo podemos sustituir por un estilo diferente. En la lista **Buscar** podremos seleccionar uno de los estilos aplicados en el documento, mientras que en la lista **Reemplazar** nos mostrará todos los estilos definidos.
- **Comentarios**: La búsqueda se efectuará dentro de los comentarios añadidos al texto.
- **Attributes**: Pulsando este botón, podremos seleccionar diferentes atributos que hayan modificado el estilo original del texto.
- **Formato**: Pulsando este botón, tanto en el cuadro de **Buscar** como en el de **Reemplazar** podremos aplicar diferentes atributos de formato. Por ejemplo, podemos buscar "LibreOffice" y reemplazarlo por el mismo término en negrita y color azul, o, si no escribimos ningún término de búsqueda, buscar todos los textos en negrita y reemplazarlos por negrita color rojo.
- **Sin formato**: Nos permitirá eliminar tanto para **Buscar** como para **Reemplazar** los formatos que hayamos especificado anteriormente.

#### <span id="page-26-0"></span>**Practica lo aprendido**

Para practicar los temas vistos en esta unidad didáctica te sugerimos las siguientes prácticas.

Para alguno de ellos requerirás archivos de prácticas que se adjuntan en el propio enunciado.

¡Disfruta de la tarea!

## <span id="page-27-0"></span>**Explorar el entorno, crear, abrir y guardar documentos**

Las siguientes prácticas te permitirán familiarizarte con los fundamentos de **Writer**. Sigue las siguientes instrucciones paso a paso:

- 1. Abre un nuevo documento de texto con **Writer** y explora sus diferentes elementos:
	- **Pulsa sobre algunos menús y observa como se despliegan sus diferentes opciones.**
	- Identifica las barras de herramientas **Estándar** y **Formato**. Activa y desactiva algunas otras barras de herramientas desde el menú *Ver > Barras de herramientas*. En este momento no importa si no conoces su utilidad.
	- Pulsa sobre diferentes iconos de la **Barra lateral** y comprueba como cambian las herramientas que se muestran en el **Panel lateral**.
- 2. Para familiarizarte con las diferentes maneras de crear un nuevo documento sigue los siguientes pasos:
	- Inicia el programa **LibreOffice** y pulsa sobre **Documento de Writer**.
	- En el nuevo documento, pulsa sobre el botón **Nuevo** de la barra de herramientas **Estándar**.
	- En el nuevo documento creado, selecciona *Archivo > Nuevo > Documento de texto*.
	- **Pulsa la combinación de teclas**  $[Ctrl + U]$ **.**
	- Como resultado, deberías haber creado cuatro nuevos documentos: **Sin título 1**, **Sin título 2**, **Sin título 3** y **Sin título 4**. Compruébalo, seleccionando uno u otro desde el menú *Ventana*.
	- Cierra el programa desde el menú *Archivo > Salir de LibreOffice* (o pulsando la combinación de teclas **Ctrl** + **Q** ). No es preciso que guardes los documentos al salir del programa,
- 3. Para practicar el guardado de documentos, realiza las siguientes tareas:
	- **E** Crea un nuevo documento de Writer e introduce cualquier texto.
	- Guarda el documento con el nombre **Primeras prácticas.odt**.
	- **El Modifica o añade más contenidos al documento.**
	- **Guarda el documento.**
	- Guárdalo de nuevo, pero cambiando su nombre a **Más prácticas.odt**.
	- Vuélvelo a guardar con el último nombre, pero esta vez en formato en formato **Microsoft Word (97-2003)** mediante el menú *Archivo > Guardar como* .
	- Cierra el programa.
- 4. Para practicar la apertura de documentos recientes:
	- Abre el documento **Primeras prácticas.odt**.
	- **E** Efectúa alguna modificación en el texto del documento.
	- Guarda el documento y cierra **LibreOffice**.

## <span id="page-28-0"></span>**Cortar, copiar y pegar texto**

Para la ejecución de esta práctica necesitas el siguiente documento que deberás descargar en tu ordenador haciendo clic sobre el enlace:

#### **mitos-desordenados.odt**

Sigue las siguientes instrucciones:

- 1. Abre el archivo **mitos-desordenados.odt**.
- 2. Guárdalo con el nombre **mitos-ordenados.odt**.
- 3. Los párrafos del documento están desordenados. Se les ha añadido una numeración para que sepas el orden en que deben aparecer. Tu tarea consiste en mover los párrafos de manera que queden ordenados. Para ello podrás utilizar las diferentes técnicas de cortar, copiar y pegar que hemos visto en este tema. No deben quedar párrafos vacíos en el interior del texto.
- 4. Guarda los cambios antes de cerrar el documento.

Esta es la apariencia que debe tener el texto:

#### 1. ADONIS 2. Adolescente de maravillosa belleza que fue amado por Afrodita. Muerto por un jabalí, la diosa convirtió su sangre en flores. Al ver la desolación de ella, Júpiter concedió a Adonis el privilegio de permanecer cada año seis meses sobre la Tierra. El mito es de origen semita y alude a los ciclos de la muerte y renacimiento de las fuerzas de la naturaleza. 3. AFRODITA 4. Diosa resplandeciente de la belleza, encarnación del amor carnal y la más popular de todas las divinidades de la mitología griega. Según Homero, fue hija de Zeus y de Dione mientras que para Hesíodo la diosa nació en el mar, cuando Cronos mutiló a su padre Urano. 5 Los despojos de la virilidad de este último flotaron largo tiempo sobre las aguas produciendo una espuma de la cual nació una virgen: Afrodita Anadiomena. De la espuma, pues, brotó una doncella que llegó primero a la isla Vitera y luego a Chipre

rodeada de olas; allí saltó a tierra la veneranda y bella diosa y bajo sus menudos pies florecía la mullida hierba. 6. AGÓN

7. Personificación simbólica de las luchas atléticas y de los concursos de todo género. Era representado de diversas formas, pero una de las más conocidas se refería a un joven dios atleta desnudo, con un gallo en las manos.

# <span id="page-28-1"></span>**Buscar y reemplazar**

Para la realización de la presente práctica necesitas el documento que enlazamos a continuación y que deberás descargar en tu ordenador pulsando el enlace:

#### $\blacksquare$  proyecto-escritorio-libre.odt

Realiza las siguientes tareas:

1. Abre el archivo **proyecto-escritorio-libre.odt** y guárdalo con el nombre **reemplazartexto.odt**.

- 2. Busca todas las ocurrencias del término **aplicaciones**, manteniendo la identidad de mayúsculas y minúsculas. Recorre el documento para ver los textos que se han seleccionado.
- 3. Busca y reemplaza todas las apariciones del texto **aplicaciones** teniendo presente los siguientes detalles:
	- La búsqueda y reemplazo será sensible a mayúsculas y minúsculas.
	- Asegúrate de que la búsqueda se efectúa en todo el documento.
	- Reemplazar por el término: **Aplicaciones**.
	- **T** Tras reemplazar todo, recorre el documento para ver los cambios producidos.
- 4. Busca y reemplaza todas las apariciones del término **programa** por **software**, teniendo presente que no se reemplacen términos como **programas** o **programación**. Revisa los cambios producidos.
- 5. Guarda los cambios y cierra el documento.

Obra publicada con Licencia Creative Commons Reconocimiento Compartir igual 4.0